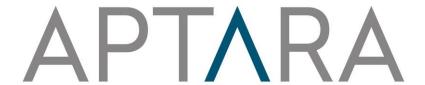

PXE5 - User Guide

**Proprietary and Confidential** 

© 2023- Aptara, Inc. All rights reserved

# **Table of Contents**

| 1 | Intro | oduction                      | 6  |
|---|-------|-------------------------------|----|
| 2 | Gett  | ing Started                   | 6  |
|   | 2.1   | Compatibility                 | 6  |
|   | 2.2   | Login to PXE5                 | 6  |
|   | 2.3   | Logout Session Length         | 7  |
|   | 2.4   | Auto Save                     | 8  |
| 3 | Abo   | ut Dashboard                  | 9  |
|   | 3.1   | Search Bar                    | 9  |
|   | 3.2   | FAQ, Help and Video Tutorials | 10 |
|   | 3.3   | Logout                        | 10 |
|   | 3.4   | Journal Selection Option      | 10 |
|   | 3.5   | Dashboard Panels              | 10 |
|   | 3.5.1 | Edit Panel                    | 11 |
|   | 3.5.2 | Revision Completed            | 11 |
| 4 | Artic | cle View Modes                | 11 |
|   | 4.1   | Edit                          | 11 |
|   | 4.2   | View Changes                  | 12 |
|   | 4.3   | PDF                           | 12 |
|   | 4.4   | CopyEditor Track Changes      | 12 |
| 5 | Edit  | or                            | 13 |
|   | 5.1   | The Edit Toolbar              | 13 |
| 6 | PXE   | 5 Editing Managers            | 15 |
|   | 6.1   | Heading Manager               | 15 |
|   | 6.1.1 |                               |    |
|   | 6.1.2 | Section Linking               | 16 |
|   | 6.2   | Figure Manager                | 17 |
|   | 6.2.1 | Replace Figure                | 18 |
|   | 6.2.2 | Figure Citation               | 19 |
|   | 6.2.3 | Deleting inserted figure      | 19 |
|   | 6.2.4 | Reordering Figures            | 20 |
|   | 6.3   | Table Manager                 | 21 |
|   | 6.3.1 | Inserting a new table         | 21 |

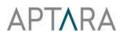

| 6.3.2  | Inserting Table Citation                               | 23 |
|--------|--------------------------------------------------------|----|
| 6.3.3  | Deleting Inserted Table                                | 23 |
| 6.3.4  | Reordering Tables                                      | 24 |
| 6.3.5  | Table Note Insertion                                   | 25 |
| 6.3.6  | Table Note Citation Insertion                          | 27 |
| 6.3.7  | Table Note Deletion                                    |    |
|        |                                                        |    |
| 6.3.8  | Table Properties                                       |    |
|        | Math Editor                                            |    |
| 6.4.1  | Modify Equation – Find and Replacement                 | 38 |
| 6.4.2  | Inserting Citation of Equation                         | 39 |
| 6.4.3  | Deleting Equation                                      | 40 |
| 6.4.4  | Renumbering of Equation                                | 41 |
| 6.4.5  | Zooming the Equation                                   | 41 |
| 6.4.6  | Change Numbered Math to Unnumbered Math and vice versa | 42 |
| 6.5 F  | Footnote Manager                                       | 44 |
| 6.6 L  | JRL Tagging                                            | 45 |
| 6.7    | Сору                                                   | 45 |
| 6.8 F  | Paste                                                  | 46 |
| 6.9 F  | Remove                                                 | 46 |
| 6.10 L | JpperCase                                              | 46 |
| 6.11 L | owerCase                                               | 47 |
| 6.12   | Special Characters                                     | 48 |
| 6.13 ( | Query Manager                                          | 48 |
| 6.13.1 | Add Query                                              | 49 |
| 6.13.2 | Show / Hide queries                                    | 49 |
| 6.13.3 | Deleting inserted query                                | 50 |
| 6.13.4 | Reply query                                            | 51 |
| 6.13.5 | Resolve query                                          | 51 |
| 6.14 F | Reference Manager                                      | 51 |
| 61/1   | Add New Reference                                      | 51 |

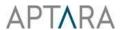

| 6.14.2 Insert    | Pubmed Reference                      | 53 |
|------------------|---------------------------------------|----|
| 6.14.3 Insert    | ADS Bibcode Reference                 | 56 |
| 6.14.4 Insert    | CrossRef DOI Reference                | 59 |
| 6.14.5 Refere    | nce Citation                          | 62 |
| 6.14.6 Deletir   | ng Reference                          | 63 |
| 6.14.7 Reorde    | ering References:                     | 64 |
| 6.14.8 Editing   | g References                          | 64 |
|                  | ing URL in References:                |    |
|                  | d References:                         |    |
|                  |                                       |    |
|                  | rk                                    |    |
|                  | he Bookmarked Location                |    |
| 6.16.2 Delete    | Bookmark                              | 69 |
| 6.17 Find and    | Replace                               | 69 |
| 6.18 Affiliation | ns                                    | 73 |
| 6.18.1 Move u    | up                                    | 73 |
| 6.18.2 Move o    | down                                  | 73 |
| 6.18.3 Insert    | and Reorder Affiliation               | 74 |
| 6.18.4 Delete    | and Reorder Affiliation               | 75 |
| 6.19 Note        |                                       | 76 |
| 6.19.1 Insert    | Note                                  | 76 |
| 6.19.2 Insert    | Note Label                            | 77 |
| 6.19.3 Update    | e Note Label                          | 77 |
| 6.19.4 Remov     | ve Note Label                         | 77 |
| 6.19.5 Delete    | Note                                  | 78 |
| 6.20 Author      |                                       | 78 |
|                  | Author                                |    |
| 6.20.2 Delete    | Author                                | 79 |
| 6203 Linking     | g of Affiliation and Note with author | 70 |

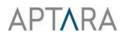

| 6.20 | 0.4 Unlinking of Affiliation and Note with author                                   | 79            |
|------|-------------------------------------------------------------------------------------|---------------|
| 6.20 | 0.5 Add/Update ORCID ID                                                             | 80            |
| 6.20 | 0.6 Remove ORCID ID                                                                 | 81            |
| 6.21 | CE Check (For Copy Editors use only)                                                | 81            |
| 6.22 | Pre Edit                                                                            | 83            |
| Too  | ols                                                                                 | 83            |
| 7.1  | Content Explorer                                                                    | 84            |
| 7.2  | Document Metadata                                                                   | 84            |
| 7.3  | History                                                                             |               |
| 7.4  | Attribute Manager                                                                   | 86            |
| 7.5  | Word Count                                                                          | 86            |
| 7.6  | Insert New                                                                          | 87            |
| 7.7  | Content Styles                                                                      | 87            |
| Fini | ish and Submit: Completing your proof review                                        | 88            |
|      | 6.20<br>6.21<br>6.22<br><b>Too</b><br>7.1<br>7.2<br>7.3<br>7.4<br>7.5<br>7.6<br>7.7 | 6.22 Pre Edit |

### 1 Introduction

This document provides information and essential instructions for the systematic usage of **PXE5**. Screenshots are also provided for the ease of use and better understanding and to serve as an instructional roadmap to the users.

**PXE5** is designed to provide a **'Generic Editing Experience'**, keeping some of the standard editing methods same as those in Microsoft Office. Unlike MS Office, PXE5 works in an online environment and helps in producing and reusing the text in different media with the help of 'Support Tools' like references, tables, and figures. This application aims to facilitate users in reviewing the differences and workflow features of varied types of content-based work.

# 2 Getting Started

**PXE5** is a web-based tool that comes with a user specific 'URL' or 'Web Address', which is supposed to be entered into the compatible web-browser to access the login window. A specific user ID and password keep the confidentiality of the matter and restricts any unauthorized intervention. Please note, that cursor position plays an important role in PXE5, hence, make sure that you have placed the cursor at the right place to get the desired results.

Note: For better PXE performance it is recommended to clear browser cache cookies.

# 2.1 Compatibility

PXE5 is a web-enabled tool that requires uninterrupted internet connection so please ensure that it's available. PXE5 is compatible with the following browsers:

- Firefox 104 onwards Windows, Mac and Linux OS (**Recommended**)
- Chrome 105 onwards Windows, Mac and Linux OS (**Recommended**)
- Microsoft Edge 108 onwards Windows OS
- Internet Explorer 9.0, 10.0 and 11.0 Windows; compatibility view is not supported
- Safari 12 onwards Mac OS

# 2.2 Login to PXE5

To Login into the PXE5, follow the mentioned steps:

Enter the PXE URL "<a href="http://powerxeditor.aptaracorp.com/pxeoup/">http://powerxeditor.aptaracorp.com/pxeoup/</a>" in the address bar of the Browser, the login Page will appear and would look like this:

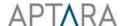

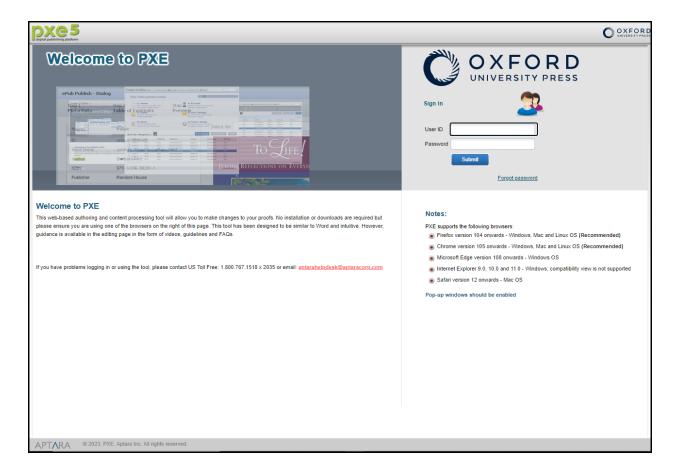

- a. Logo: The Oxford University Press logo will appear on the left.
- b. Password Recovery: If a user does not remember his/her password, it can be recovered by using the 'Forgot Password' option. On clicking the button, a Forgot Password window will appear. On entering the validated email ID, the user will get the new password through email.

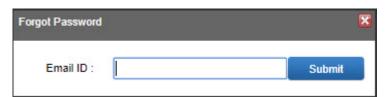

c. **User ID and Password**: A unique user ID and password is mandatory for every user to log into PXE5. Enter the authentic credentials provided in the notification E-mail and click on the 'Submit' button.

# 2.3 Logout Session Length

For security, the PXE5 session automatically times out if the end-user is inactive for 30 minutes.

After the 30 minutes of inactive session period, user will be notified that their session is about to timeout. At this point, the user will have the option to remain logged in by clicking "Click Continue".

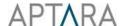

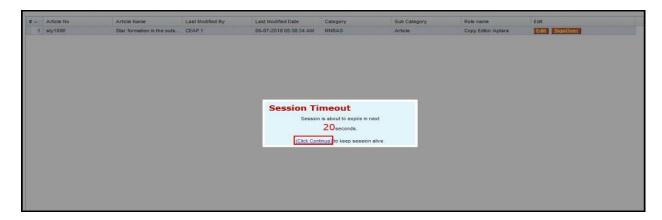

If the user does not respond to the timeout notification within 30 seconds, the user will be automatically redirected to the log out page and the user's work will be automatically saved.

## 2.4 Auto Save

PXE5 provides the facility of auto save which automatically saves the user's work at regular intervals. By default, auto save time interval is of 15 minutes. The user can change the auto save time interval by going to 'My Profile' of User module.

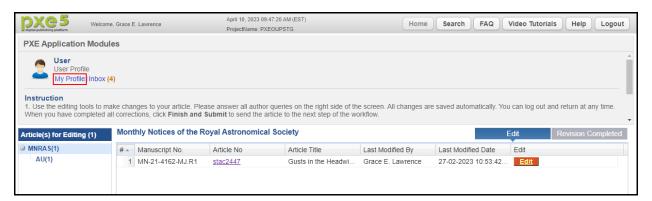

Click on the bar that is given below under the Auto Save Time option. Mention the desired time and save the changes.

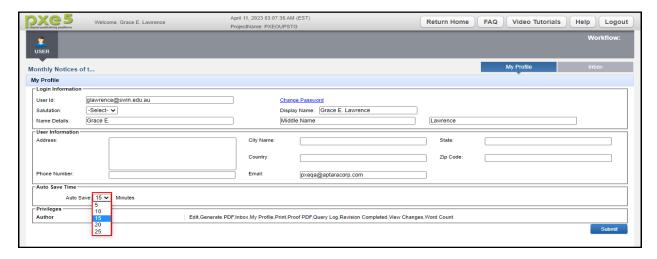

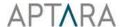

## 3 About Dashboard

The dashboard appears with a welcome note for the user, followed by Current Date and Time, Search, FAQ, Video Tutorials, Help, Logout, Workflow, Application Modules, Book Selection drop down and Panels. This page is designed to provide easy access of the important pages to the user.

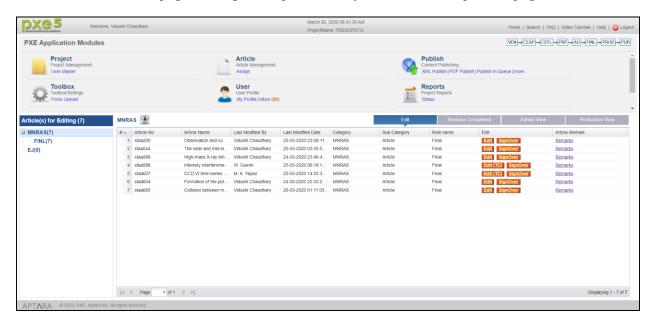

**Note:** If a user has just one article assigned to them that this screen will be bypassed, and they will be directed straight to the article instead.

### 3.1 Search Bar

PXE5 enables to search the article or content using a search bar. Users can search any article in terms of its Number, Name, Last Modified by and Full Text.

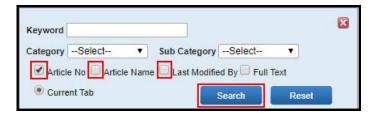

Users can search the desired article by following these simple steps:

- Fill in the keyword text box with the desired keyword.
- Checkmark the Article No. / Article name/ Last modified Option as per your requirement as to where you need to search for that keyword.
- Click on the 'Search' button. All the results displaying the keyword will be shown.

Users can also search for the desired article in the full text by mentioning a specific keyword in the Search Bar. This tool helps in accessing all the articles in which that particular keyword is mentioned. To search in full text:

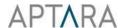

- Mention the keyword in the text area.
- Checkmark full text option.
- Click on search.

Note: Only the articles that are either already edited or previewed would be searched. Search will not be held in newly added articles.

## 3.2 FAQ, Help and Video Tutorials

User can take help from the Video Tutorials, Help and FAQ document provided in PXE5.

## 3.3 Logout

In order to exit from PXE5, click on the **Logout** button.

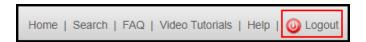

# 3.4 Journal Selection Option

After logging into the system, the Journal list will be displayed under the heading "Article(s) for Editing" to allow you to select the desired journal to work. This list shows all the journals that are assigned to you.

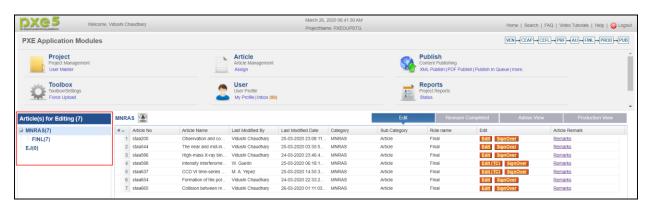

**Note:** If a user has just one article assigned to them that this screen will be bypassed, and they will be directed straight to the article instead.

#### 3.5 Dashboard Panels

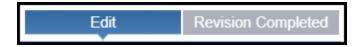

Dashboard Panels are designed for Project Tracking and Management for the entire review cycle. These panels are accessible by all or specific users as per their assigned privileges. With the help of Dashboard Panels, the administrator can ensure that the workload is balanced across all resources

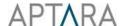

and provides a comprehensive overview of where the articles are in the process. PXE5 offers multiple dashboard panels to its users. The detailed description of these panels is mentioned below:

#### 3.5.1 Edit Panel

Edit Panel displays all the articles that are ready for editing. User can track by whom all the assigned articles were modified, on which date they were modified and at what time. It provides the important details about user's role, article's category, and sub-category. By just clicking the 'Edit' button, a user can open the assigned article in the Editor.

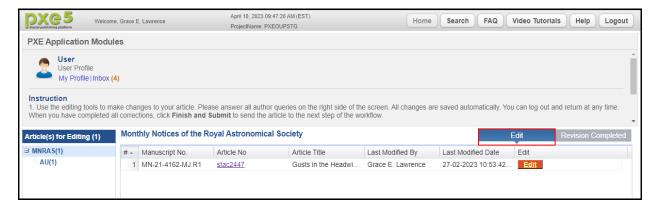

### 3.5.2 Revision Completed

The articles that are completed by the user in the current role in the workflow and are signed off to another role are viewed under this section.

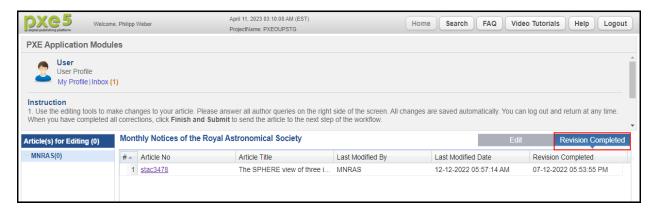

### 4 Article View Modes

There are various modes in which you can view the article:

#### **4.1** Edit

Edit mode enables you to make edits, answer queries, add comments or instructions, etc. (See Section 5).

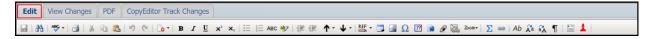

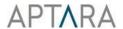

## 4.2 View Changes

View Changes Mode enables you to see the edits (addition and deletion) you have made for the same role. Added text is displayed as underlined whereas a line through text indicates the deletion.

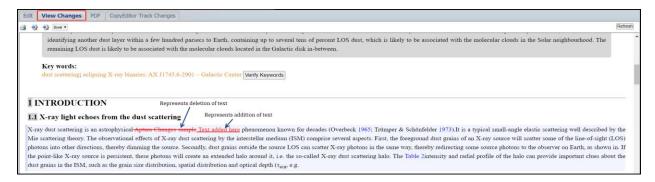

**Note:** Please note that the "View Changes" tab does not highlights the formatting changes.

### 4.3 PDF

PDF mode enables you to view, print and download the proof in PDF format.

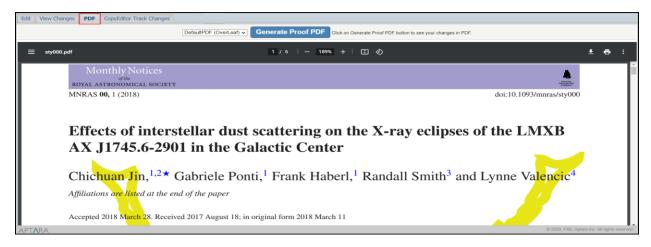

**Generate Proof PDF:** On clicking "Generate Proof PDF" button, the PDF of proof will be generated.

**Download:** On clicking Download button the PDF version of proof will be downloaded.

**Note:** Although the PDF is fully paginated and reflects the journal style, it is NOT the final PDF and may not reflect the final page layout; differences may include the position of floating objects i.e., figures, and tables).

# 4.4 CopyEditor Track Changes

This tab will enable you to review all the changes that have been done to your manuscript by the Copy Editor/ Editor. However, further changes to the proof can only be made in "Edit" tab.

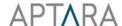

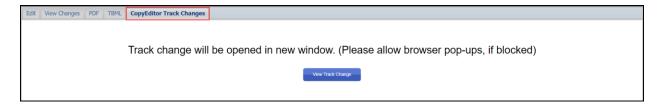

On clicking this tab and then clicking on "View Track Change", the Track Change Preview will be opened in the new tab. Added text is displayed as underlined whereas a line through text indicates the deletion.

## 5 Editor

PXE5 helps its users to edit the articles by using certain defined tools that are almost similar to those used in Microsoft Word.

To enter the editor page, click on the **Edit** option from the panels present on the Dashboard. The edit page will appear.

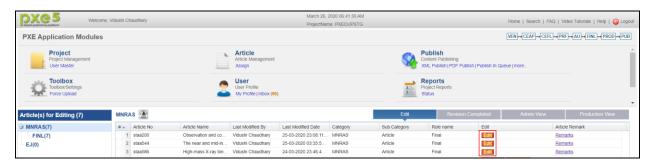

#### 5.1 The Edit Toolbar

On the top left corner of the edit page is an editing window which contains various formatting options. Following table describes the various editing functions in the PXE5 editor toolbar.

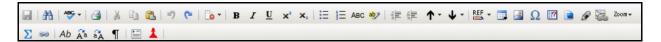

| Tool  | Tool Name        | Short-cut | Function                                                  |
|-------|------------------|-----------|-----------------------------------------------------------|
|       |                  | Keys      |                                                           |
|       | Print            | Ctrl+P    | Prints the article content                                |
|       | Save             | Ctrl+S    | Save the changes made in the content                      |
| ABC + | Spell Check      | F7        | Checks the wrongly spelled words in the articles          |
| æ     | Find and Replace | Ctrl+H    | Searches the text and replaces it with the specified text |
| ×     | Cut              | Ctrl+X    | Cut the selected text/content                             |
|       | Сору             | Ctrl+C    | Copy the selected text/content                            |

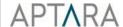

|                 | Paste                 | Ctrl+V           | Paste the clipboard text/content to the document                 |
|-----------------|-----------------------|------------------|------------------------------------------------------------------|
| 47              | Undo                  | Ctrl+Z           | Undo last action made in the document                            |
| C               | Redo                  | Ctrl+Y           | Redo last undo action                                            |
| В               | Bold                  | Ctrl+B           | Bold the normal text                                             |
| I               | Italics               | Ctrl+I           | Convert normal text into Italics                                 |
| ū               | Underline             | Ctrl+U           | Mark a line under the normal text                                |
| ±=              | Insert Ordered List   | No Shortcut      | Applies numbered listing                                         |
| :=              | Insert Unordered List | No Shortcut      | Applies unordered listing                                        |
| ABC             | Small Caps            | No Shortcut      | Convert selected text into small caps                            |
| ab <sub>2</sub> | Highlight             | No Shortcut      | Highlight the selected text                                      |
| =               | Indent Text           | No Shortcut      | Right indent the selected text                                   |
| <b>=</b>        | Outdent Text          | No Shortcut      | Left indent the selected text                                    |
| <b>^</b> -      | Move Up               | Alt + PageUp     | Moves the section/sub section/ elements in upward direction      |
| <b>4</b> -      | Move Down             | Alt + PageDown   | Moves the section/ sub section/ elements in downward direction   |
| X <sup>2</sup>  | Superscript Text      | Ctrl + Shift + . | Superscript the selected text                                    |
| X <sub>2</sub>  | Subscript Text        | Ctrl + Shift + , | Subscript the selected text                                      |
| âÃ              | Upper case            | No Shortcut      | Changes the selected text into upper case                        |
| êa              | Lower case            | No Shortcut      | Changes the selected text into lower case                        |
| ~               | Remove                | Alt + Del        | Removes the section/sub section/ elements from content           |
| Ab              | Initial Caps          | No Shortcut      | Applies initial caps to the selected text                        |
| Ω               | Special Characters    | No Shortcut      | Insert a special character and symbols                           |
| <u> </u>        | Query Manager         | No Shortcut      | To add query as a comment as well show all and hide all comments |
| <b>¶</b> T      | Show formatting marks | No shortcut      | Makes the formatting symbols visible in the article              |
|                 | Heading Manager       | No shortcut      | Manage headings of an article or journal                         |
|                 | Figure Manager        | No Shortcut      | For adding, deleting, replacing, reordering and citing figures   |
| <b></b>         | Table Manager         | No Shortcut      | For adding, deleting, replacing, reordering and citing tables    |
| Σ               | Math Manager          | No Shortcut      | For adding, deleting, replacing, reordering and citing maths     |
|                 | Footnote Manager      | No Shortcut      | Insert the footnotes                                             |
| 69              | Link Manager          | No Shortcut      | Creates hyperlink to the selected text                           |
|                 | l .                   | i l              |                                                                  |

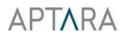

| REF →       | Reference Manager | No Shortcut | For adding, editing, deleting, reordering and citing references                                                                                                    |
|-------------|-------------------|-------------|----------------------------------------------------------------------------------------------------|
| Zoom ▼ Zoom |                   | No Shortcut | Increase the size of the desired text                                                                                                    |
| *           | Bookmark          | No Shortcut | To identify a specific location in an article for future reference                                                                                                    |
| €,          | CE Check          | Ctrl+G      | To check and suggest keyword sequencing, reference citation sorting, hyphenated word usage and reference validation from ADS server (for Copy Editors use only)                                             |
| G           | Pre Edit          | No Shortcut | To provide the functionality of pre-editing. It highlights the unmatched opening/closing pair of brackets (), [], {} within paragraph except bib, author, affiliation, keyword, history dates and n styles. |

# 6 PXE5 Editing Managers

# 6.1 Heading Manager

Heading Manager provides the functionality to reorder the headings in sequential order as well as to insert section links in the article.

### 6.1.1 Renumbering of Headings

The steps to use Heading manager are as follows:

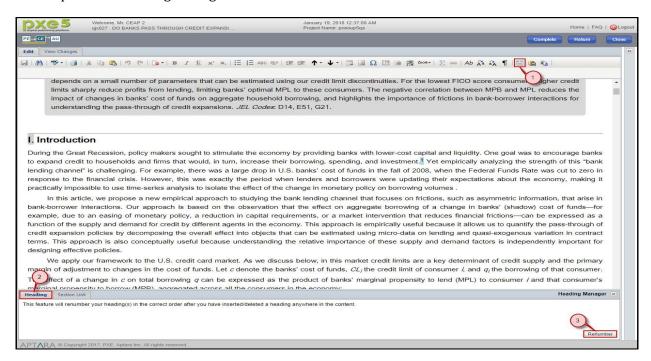

- 1. Click on the **Heading Manager** option from the edit toolbar.
- 2. A heading Manager Dialog box appears at the bottom of the window.
- 3. Click on the **Renumbe**r button.

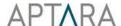

4. The headings will be renumbered according to the predefined journal section number style in the correct order after you have inserted/deleted the heading anywhere in the content. An information dialog box appears to inform the successful renumbering. Click **ok**.

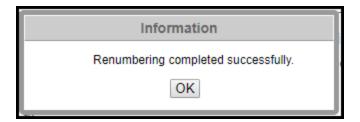

### 6.1.2 Section Linking

Section linking provides the functionality to insert section links in an article.

The steps to use Section linking are as follows:

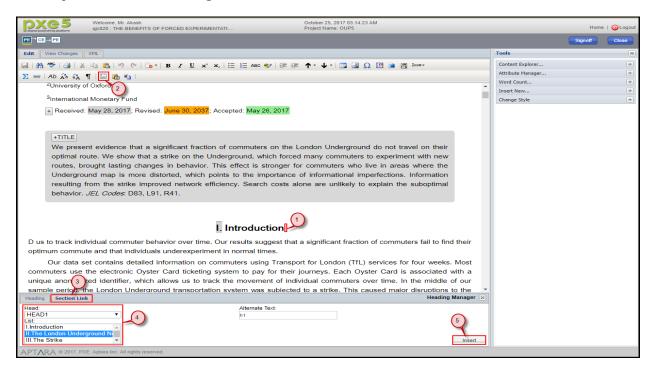

- 1. Place the cursor in the content where section link needs to be inserted.
- 2. Click on the **Heading Manager** button from the edit Toolbar. A heading manager dialog box appears at the bottom of editing window.
- 3. Select the **Section Link** tab from the heading manager dialog box.
- 4. Choose the **Head No**. and the heading whose section link needs to be added.
- 5. Click on "Insert" button.
- 6. The section link will be inserted at the cursor position.

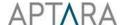

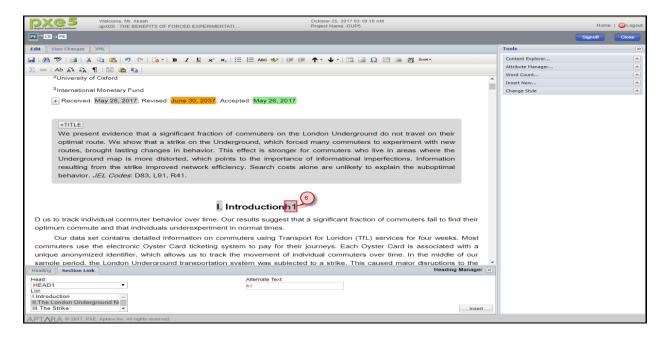

## 6.2 Figure Manager

Figure Manager provides the functionality to add, delete, replace, cite and reorder images in the article.

Steps to insert a new figure are as follows:

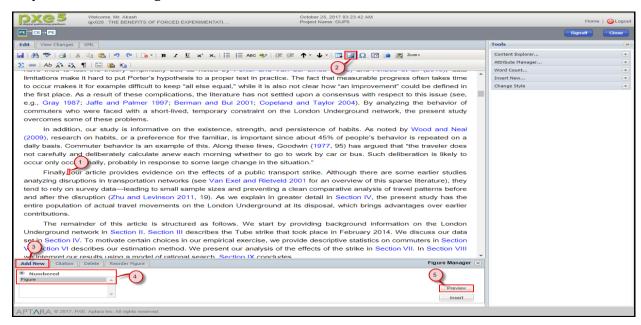

- 1. Place the cursor in the paragraph at the end of which the figure needs to be inserted.
- 2. Click the **Figure Manager** Tool button from the edit toolbar or from the **Insert New** tab in the Tools section. The Figure Manager Dialog box appears at the bottom of the editing window.
- 3. Click the "Add new" option.
- 4. Select a template for the figure from the Numbered radio button.

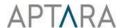

5. Click the **Preview** button to see the preview of the selected template.

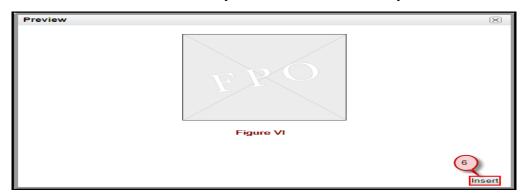

- 6. Click the **Insert** button in the preview dialog box to insert the figure template in the content. *Note: Figure would be inserted at the end of selected para and the citation will be inserted at cursor position*
- 7. Double click on the inserted figure template to view the Image Gallery
- 8. Click on the PXE Images tab to select or browse the figure to be inserted

### **6.2.1** Replace Figure

If you want to replace an already existing figure, follow the below mentioned steps:

1. Double click on the inserted figure or click the "Click to Replace Image" button (placed below the figure) to view the image gallery.

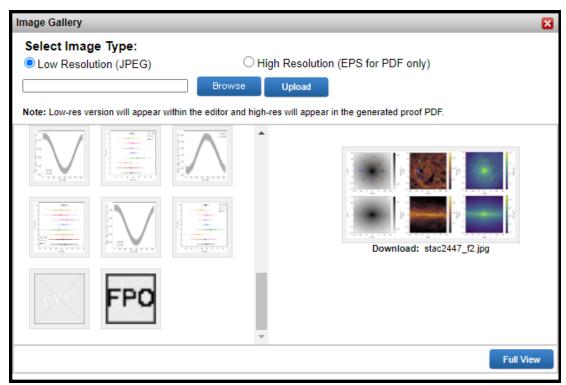

2. Select the Image type from the 'Low Resolution' and 'High Resolution' radio buttons.

- a. Low Resolution image: To replace with low resolution image, select the image from the PXE Image Gallery. In the event that the required image is not available in the gallery, you can upload it by clicking the Browse button, then clicking Upload. Uploaded low resolution image (.jpg) will be added into the gallery along with other existing images, from where you just need to select it and click on 'Ok' to replace the existing image within PXE editor window. You can also see the full view of the figure by clicking Full View button.
- b. **High Resolution image:** To replace with high resolution image, select the image (in .eps format) by clicking on 'Browse' button and then clicking 'Upload'. However, the uploaded High Resolution image (.eps) will be stored in the backend and will appear in the latest generated proof PDF from the 'PDF' tab. Click on 'PDF' tab and then click on 'Generate Proof PDF' button to see the uploaded/replaced high resolution image in the proof PDF.

### **6.2.2 Figure Citation**

The steps to insert figure citation are as follows:

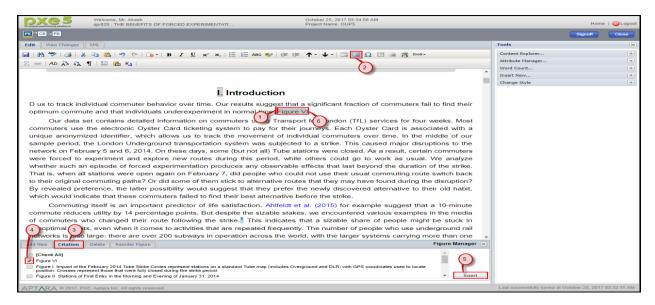

- 1. Place the cursor in the content where you want to insert the figure citation.
- 2. Click the **Figure Manager** Tool button from the edit toolbar. The Figure Manager Dialog box appears at the bottom of the editing widow.
- 3. Select the **Citation** tab from the figure manager dialog box.
- 4. Mark the checkbox of figure for which you want to insert the citation.
- 5. Click the **Insert** button to insert the citation.
- 6. The inserted citation will appear at the cursor position.

#### 6.2.3 Deleting inserted figure

The steps to delete a figure and its citations are as follows:

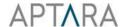

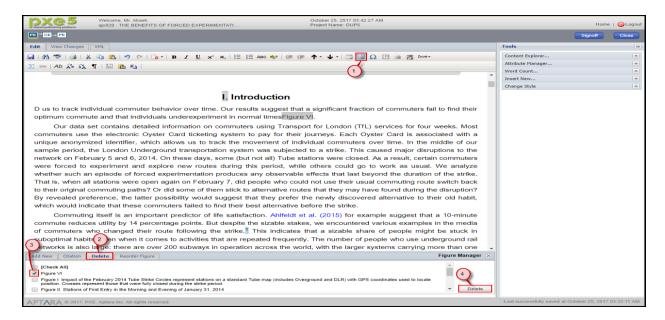

- 1. Place the cursor anywhere in the content. Click the **Figure Manager** Tool button from the edit toolbar. The Figure Manager Dialog box appears at the bottom of the editing window.
- 2. Click the **Delete** tab from the figure manager dialog box.
- 3. Select the check box next to the figure name which you want to delete.
- 4. Click the **Delete** button.

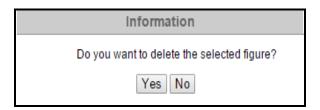

5. A confirmation dialog box appears to confirm the deletion of figure or not. Click **Yes** to confirm deletion of selected figure and its citations or click **No** if you don't; want to delete it.

#### **6.2.4 Reordering Figures**

The steps to reorder a figure are as follows:

20

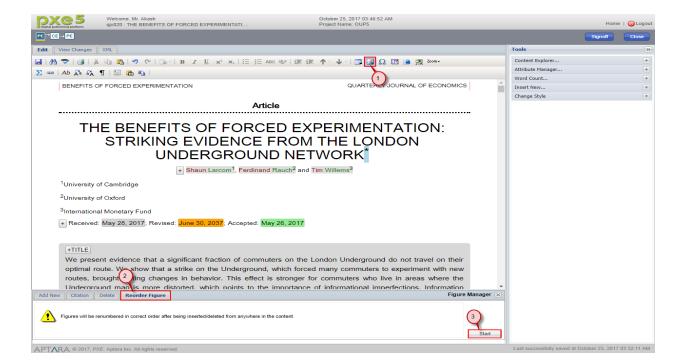

- 1. Place the cursor anywhere in the content. Click the 'Figure Manager' Tool button from the edit toolbar. The Figure Manager Dialog Box appears at the end of the editing window.
- 2. Select the **Reorder Figure** tab.
- 3. Click the **Start** button to renumber the figures in ascending order.

## 6.3 Table Manager

Table Manager provides the functionality to add, delete, replace, cite and reorder tables in the article.

## 6.3.1 Inserting a new table

Steps to insert a new table are as follows:

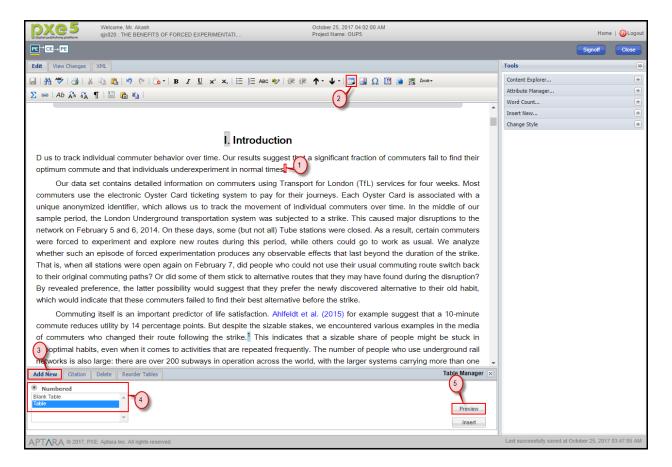

- 1. Place the cursor in the paragraph where the table citation is required and at the end of which the table needs to be inserted.
- 2. Click on the Table Manager Tool button from the edit toolbar. The Table Manager Dialog Box appears at the bottom of the editing window.
- 3. Click the 'Add New' tab.
- 4. Select a template for the table from the Numbered radio button.
- 5. Click the Preview button to see the preview of the selected template. The Table Preview dialog box appears on the editing window.

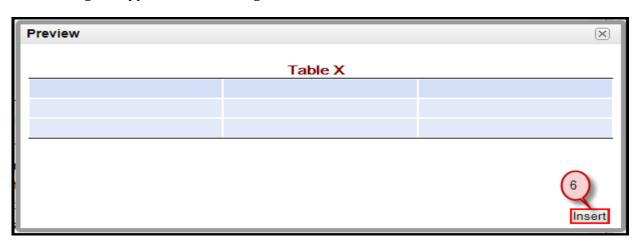

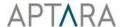

6. Click the **Insert** button in the preview dialog box to insert the table template in the content.

Note: The table will be inserted at the end of selected paragraph and the citation will be inserted at cursor position.

#### **6.3.2** Inserting Table Citation

The steps to insert the table citation are as follows:

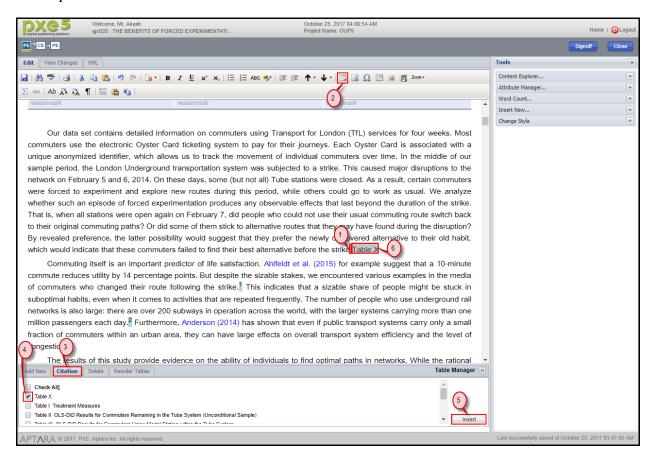

- 1. Place the cursor in the content where you want to insert the table citation.
- 2. Click the **Table Manager** tool button from the edit toolbar. The Table Manager Dialog Box appears at the bottom of the editing window.
- 3. Select the **Citation** tab from the Table manager dialog box.
- 4. Mark the checkbox of the table for which you want to insert the citation.
- 5. Click the **Insert** button to insert the table citation.
- 6. The inserted citation will appear at the cursor position.

#### **6.3.3 Deleting Inserted Table**

The steps to delete a table and its citations are as follows:

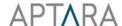

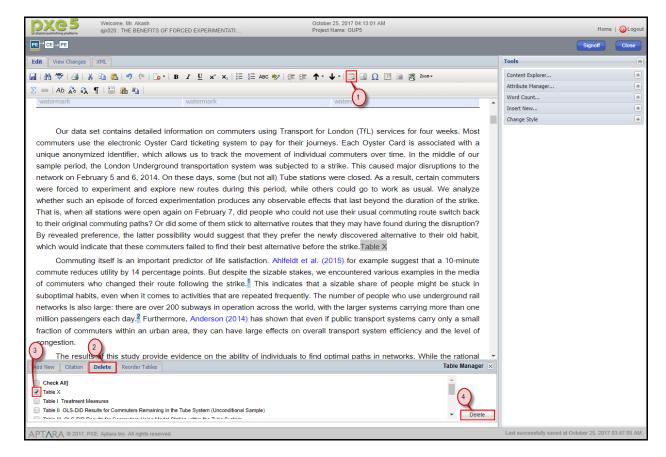

- 1. Click the **Table Manager** Tool button from the edit toolbar. The Table Manager Dialog Box appears at the bottom of the editing window.
- 2. Click on **Delete** Tab.
- 3. Select the table you want to delete.
- 4. Click on the Delete button. A confirmation message window will appear.

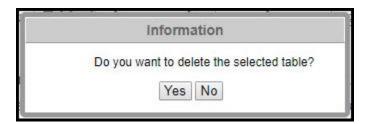

5. Click "**Yes**" to confirm deletion of the selected table and its citations or else click **No** if you don't want to delete it.

#### 6.3.4 Reordering Tables

The steps to reorder a table are as follows:

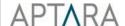

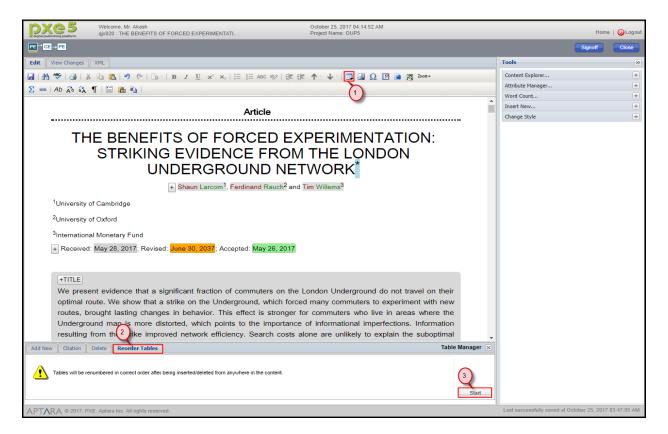

- 1. Click the **Table Manager** Tool button from the edit toolbar. The Table Manager Dialog Box appears at the bottom of the editing window.
- 2. Select the **Reorder Tables** Tab.
- 3. Click the **Start** button to renumber the tables in ascending order.

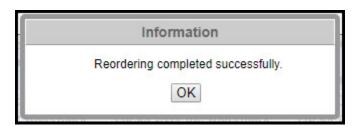

- 4. A confirmation dialog box will appear informing that reordering has been completed. Click **OK**.
- 5. The tables along with their citations will be reordered in ascending order.

#### 6.3.5 Table Note Insertion

The steps to insert a table note are as follows:

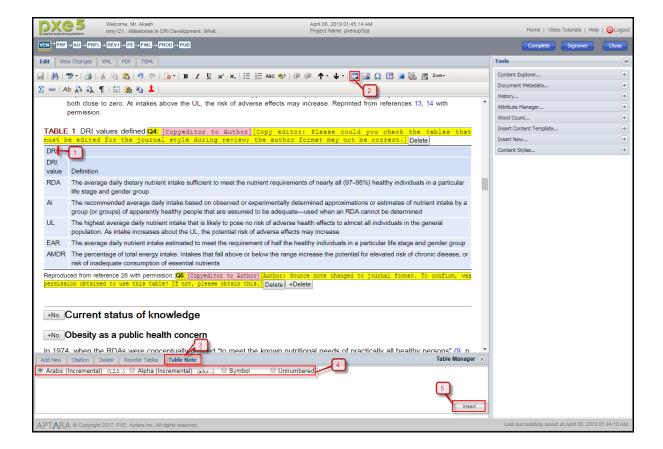

- 1. Place the cursor in the table where you want to insert the table note.
- 2. Click the **Table Manager** Tool button from the edit toolbar. The Table Manager Dialog Box appears at the bottom of the editing window.
- 3. Select the **Table Note** tab from the Table manager dialog box.
- 4. Select the type of table note from radio buttons (Arabic, Alpha, Symbol and Unnumbered) to be inserted.
- 5. Click the **Insert** button to insert the table note.
- 6. The table note citation will appear at the cursor position and table note text will be added at the end of the table which can be edited.

26

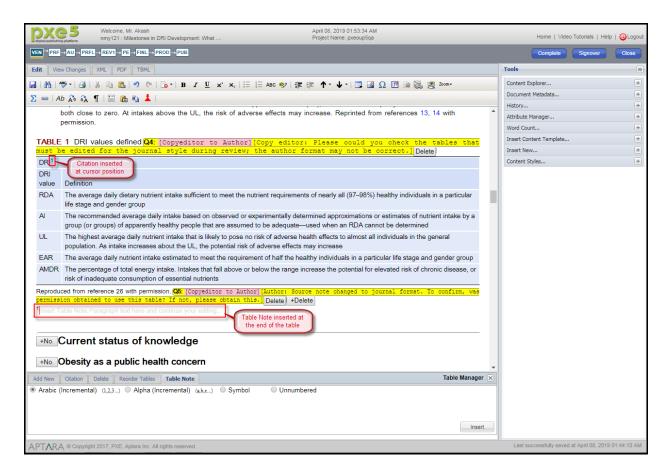

#### **6.3.6 Table Note Citation Insertion**

The steps to insert citation of a table note are as follows:

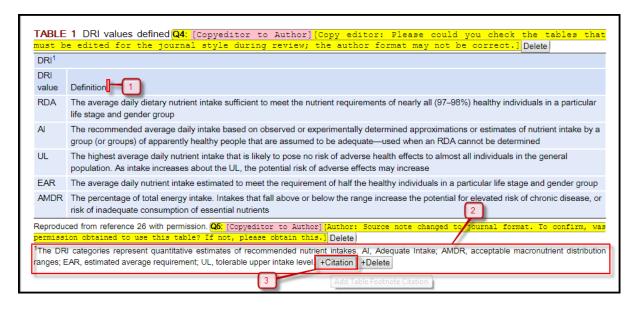

1. Place the cursor in the table where citation needs to be inserted.

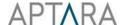

- 2. Hover over the mouse cursor on the Table note whose citation needs to be inserted. 'Citation' button will be displayed at the end of the Table note text.
- 3. Click the 'Citation' button.
- 4. The citation will be inserted at the cursor position.

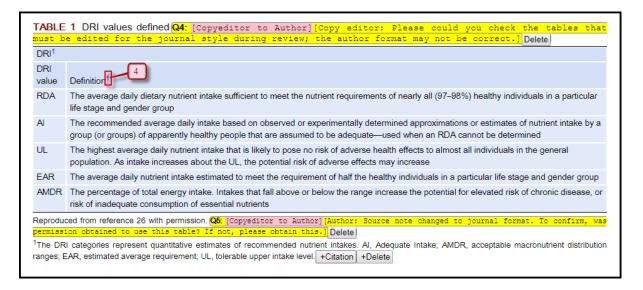

#### 6.3.7 Table Note Deletion

The steps to delete a table note are as follows:

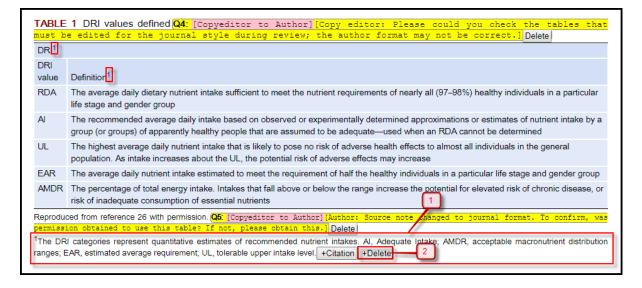

- 1. Hover over the mouse cursor on the Table note which needs to be deleted. 'Delete' button will be displayed at the end of the Table note text.
- 2. Select the 'Delete' button.
- 3. The selected Table Note as well as its citation in the table will be deleted.

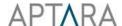

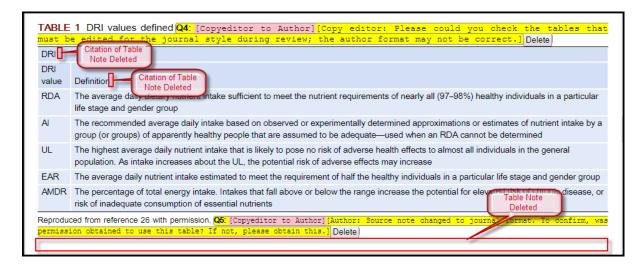

## **6.3.8 Table Properties**

Table properties can be modified by right clicking the mouse button. A **context menu** appears displaying options to modify the table properties. Following are the options for modifying table properties:

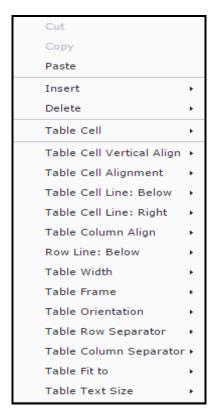

#### **Insert:**

Users can insert a new Row/ Column in a table by placing the cursor at the required location. Then use right click, choose **Insert** and then click the desired option.

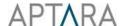

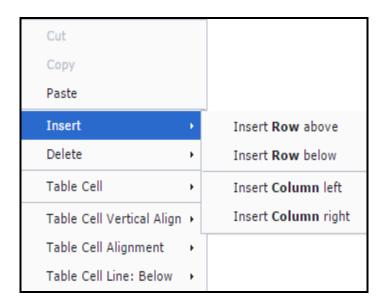

#### **Delete:**

Users can delete the desired parts of the table by placing the cursor at the required location. Then use right click, choose **Delete** and then click the desired option.

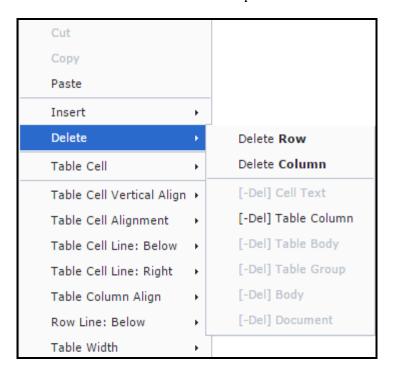

#### **Table Cell:**

To merge or split the table cells, click on the "Table Cell" option from the context menu. Following are the properties that can be applied on the desired table cell:

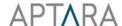

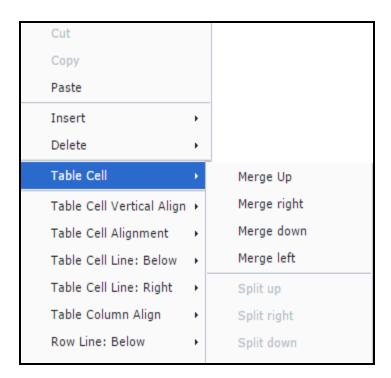

## **Table Cell Vertical Align:**

To align the text vertically, click in the cell that you want to align. Then use right click, choose "Table Cell Vertical Align", then click on the desired alignment. Your cell text will be aligned as selected.

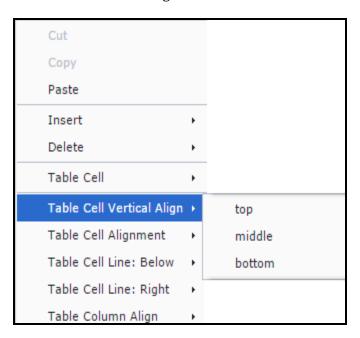

## **Table Cell Alignment:**

Cell text can be aligned to the left, right or center by placing the cursor in the desired cell and selecting the required option from "Table Cell Alignment". Your cell text will be aligned as selected.

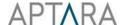

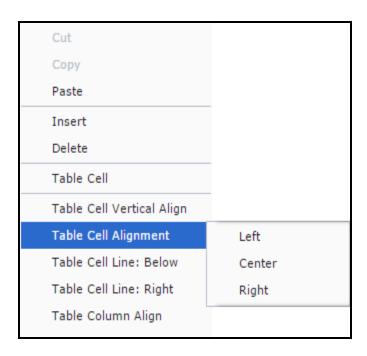

#### **Table Cell Line:**

In order to place a visible line below or on the right side of your table cell, you need to select the desired option from the **Table Properties**.

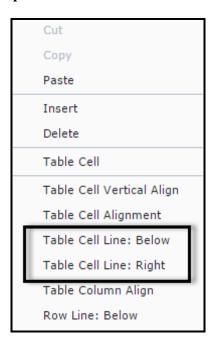

## **Table Column Align:**

Any particular column of the table can be aligned by using the "Table Column Align" option present in the Table Properties.

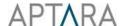

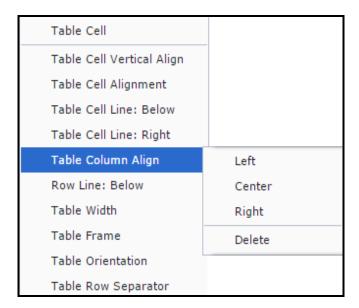

#### **Row Line Below:**

To place a visible line below any row, click in the desired row. Then use right click to choose "Row Line Below" option.

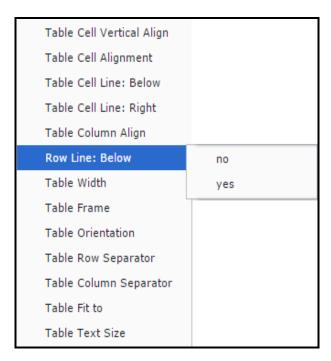

## **Table Width:**

You can adjust the width of your table by selecting the desired option under the "Table Width" option in the Table properties context menu.

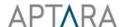

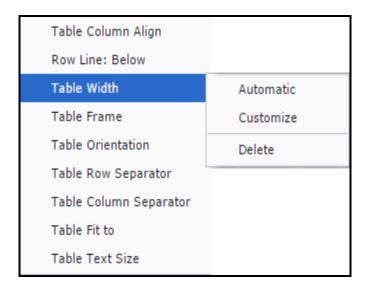

#### **Table Frame:**

Table Borders can be applied by using "Table Frame" property from the context menu. Options to introduce frame includes Top Bottom, Top, Bottom, None, All and Sides. Table frame can also be deleted by choosing delete option present in the same.

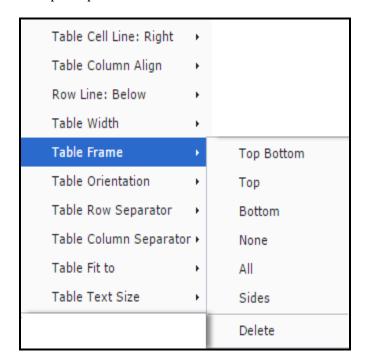

## **Table Orientation:**

The orientation of the table can be switched between Portrait and Landscape as required. To change the orientation, click on "Table Orientation" option from the Table properties context menu.

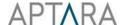

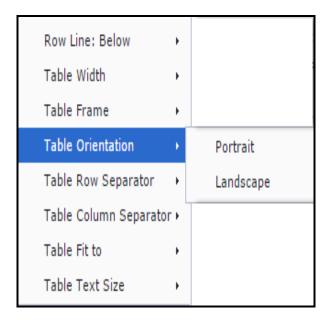

## **Table Row/ Column Separator:**

A visible border for separation of a row /column can be applied in the table by the Table Row/Column separator option in the table properties context menu.

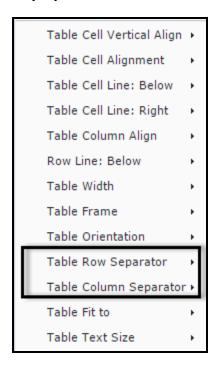

## Table fit to:

The desired table can be fit as required in Page width, Column width and Page centre.

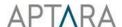

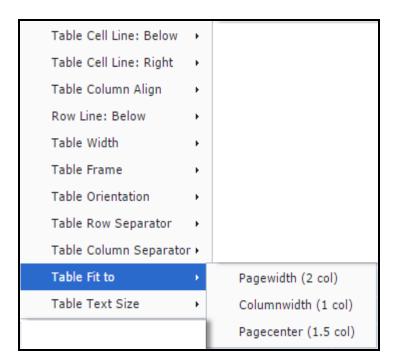

#### **Table Text Size:**

The text in a table can be sized accordingly by using "Table Text Size" option present in the table properties context menu.

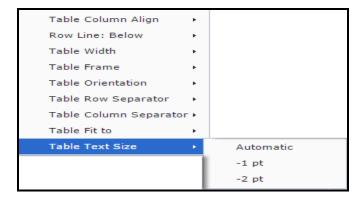

**Note:** Table properties can also be changed from the **Attribute manager** present in the "**Tools**" link on the right side of the editor window. For modifying the table properties using attribute manager, place your cursor inside the table and click on attribute manager. All the available attributes for the selected cursor position will appear below the Attribute Manager bar.

### 6.4 Math Editor

Math Editor provides the functionality to insert, modify, cite, delete or renumber the complex math equations. Let's perform the following steps to add math equations in an article:

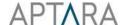

- 1. Place the cursor in the content where you want to insert new math equation citation; math equation will be inserted at the end of selected paragraph. Click the Math Editor Tool button from the Edit Toolbar.
- 2. A math editor window appears on the screen.

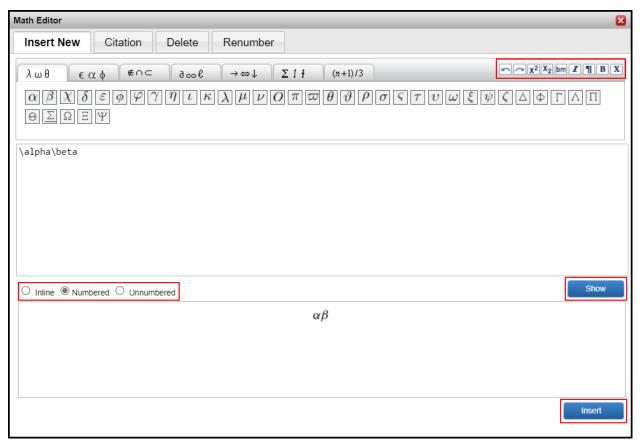

- 3. Select variables for the equation from the multiple drop-down lists and the bold, italic, new line, roman, superscript, subscript, redo and undo options from the toolbar on top right corner. They will appear in the blank space provided.
- 4. Select the categories from "Inline", "Numbered" and "Unnumbered".
- 5. Select "Show" button to view how equation looks like.
- 6. Click the "Insert" button to insert the equation.

#### **Numbered Equation**

In case of numbered equation, equation citation appears at the cursor position in the article and the equation appears at the end of the paragraph.

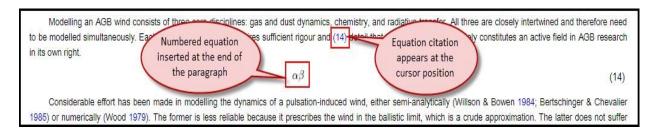

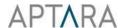

### **Unnumbered Equation**

In case of unnumbered equation, there is no equation citation and the equation appear at the end of the paragraph.

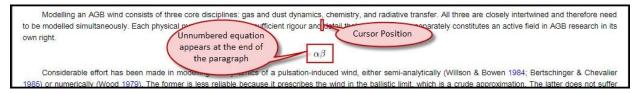

## **Inline Equation**

In case of inline equation, the equation appears at the cursor position without generating any citation.

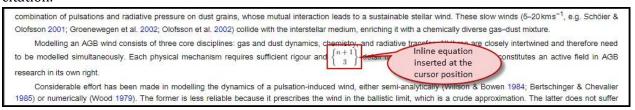

### 6.4.1 Modify Equation - Find and Replacement

The steps to modify equation are mentioned below:

1. Place the cursor anywhere in the content to insert the equation and click on "Math Editor" button from the editing tool bar and select "Modify Equation".

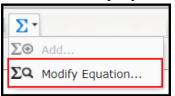

2. Modify Equation pop-up will appear.

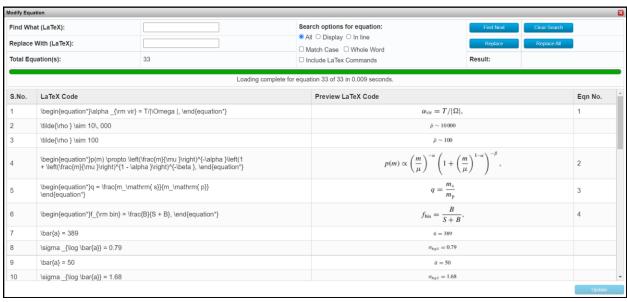

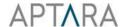

3. In the 'Find What (LaTeX)' box type the code that you want to find, all instances of the code will be highlighted and displayed in the table below.

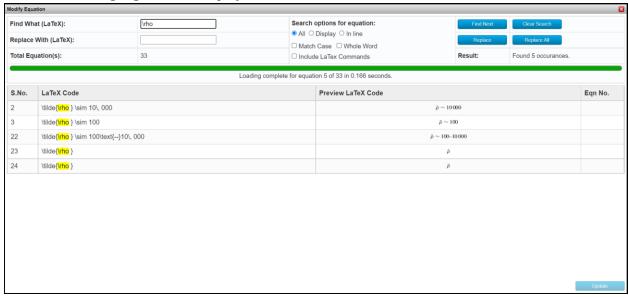

- 4. To replace found code, type the replacement code in the 'Replace With (LaTeX)' box. Click 'Replace' button to replace the selected matched code or 'Replace All' button to replace all the matched code.
- 5. Search options for equations:
  - **All:** Allows to search in all the equations in an article.
  - **Display:** Allows to search in all the display equations in an article.
  - **In line:** Allows to search in all the inline equations in an article.
  - **Match Case:** Allows to find only those instances that are written the same way (i.e. in same case)
  - Whole Word: Allows finding the exact word.
  - Include LaTeX Commands: Allows to include LaTeX commands.
- 6. Clicking **Clear Search** button will reset all search options to default state and clear the 'Find what' and 'Replace with' code from the respective boxes.
- 7. Click on the **Update** button to modify the math equation.

#### **6.4.2** Inserting Citation of Equation

The steps to insert Equation citation are as follows:

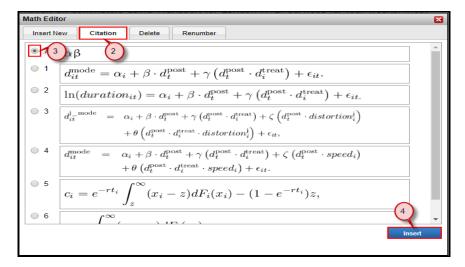

- 1. Place the cursor in the content where equation citation needs to be inserted. Click the **Math Editor** Tool button from the edit toolbar. The Math Editor Dialog box appears on the screen.
- 2. Click the **Citation** tab from the math editor dialog box.
- 3. Select the radio button of equation whose citation needs to be inserted.
- 4. Click the **Insert** button to insert the citation.
- 5. Citation will appear at the cursor position.

### **6.4.3 Deleting Equation**

The steps to delete Equations are as follows:

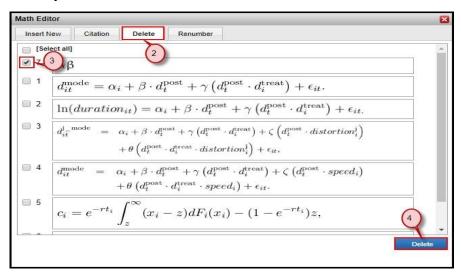

- 1. Place the cursor anywhere in the content. Click the **Math Editor** Tool button from the edit toolbar. The Math Editor Dialog box appears on the screen.
- 2. Click the **Delete** tab from the math editor dialog box.
- 3. Select a check box next to the equation, which you want to delete
- 4. Click the **Delete** button.

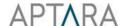

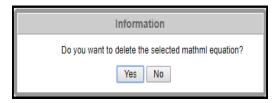

5. A confirmation message will appear. Click **Yes** to confirm deletion of the equation or click **No**.

### 6.4.4 Renumbering of Equation

Equations can be renumbered after being inserted / deleted from the content. Select the "Renumber" tab in the math editor. Click on **Renumber** Button on the bottom-right of the math editor.

Note: When you renumber equations, their corresponding citations are automatically renumbered.

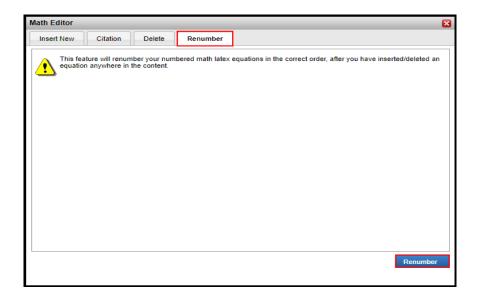

### **6.4.5** Zooming the Equation

The steps to view the equation in increased size are as follows:

1. Hover the mouse on the equation (inline/numbered/unnumbered).

The improved accelerometer is expressed by: 
$$d_{acc. x} = d_{acc. z}$$

$$= 10^{-11} \sqrt{\left(\frac{10^{-3} \text{Hz}}{f}\right)^4 / \left(\left(\frac{10^{-5} \text{Hz}}{f}\right)^4 + 1\right) + 1 + \left(\frac{f}{10^{-1} \text{Hz}}\right)^4}$$

$$\times \frac{m}{s^2 \sqrt{\text{Hz}}},$$

$$d_{acc. y} = 10 \cdot d_{acc. z},$$
with  $x$  being the along-track,  $y$  across-track and  $z$  the quasi-radial component. In Fig. 3 (left-hand panel) the improved NGGM noise is visualized in blue and red (sensitive axes).

2. Click on the equation, to magnify.

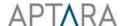

$$d_{acc, x} = d_{acc, z}$$

$$= 10^{-11} \sqrt{\left(\frac{10^{-3} \text{ Hz}}{f}\right)^4 / \left(\left(\frac{10^{-5} \text{Hz}}{f}\right)^4 + 1\right) + 1 + \left(\frac{f}{10^{-1} \text{Hz}}\right)^4}$$

$$\times \frac{m}{s^2 \sqrt{\text{Hz}}},$$

$$d_{acc, y} = 10 \cdot d_{acc, z},$$

The size of the equation will keep on increasing on every mouse click. The equation will come to its original size, once the mouse pointer is removed from the equation.

### 6.4.6 Change Numbered Math to Unnumbered Math and vice versa

The steps to change numbered math to unnumbered math and vice versa are mentioned below:

1. Right click and select "Modify Equation" or Double click on the equation to be changed.

$$W_{ij}(\theta,\phi,\omega) = \frac{1}{2} \begin{pmatrix} I + Q & (U - iV)\sin\theta\\ U + iV)\sin\theta & (I - Q)\sin\theta\\ \end{pmatrix} (\theta,\phi,\omega). \tag{1}$$

The / and VStokes parameters represent the total intensity and circular polarized radiation component. Linear polarization is described by Q and  $U_n^3$  It is important to realize that, because they correspond to the components of a second order tensor field, the Stokes parameters are basis dependent with transformation properties that reflect the underlying tensor transformation law. Naturally, the / parameter, being the trace of W, remains invariant. In contrast, the U and V fields behave as parity-odd under reflections; the Q and U parameters, corresponding to the symmetric, traceless part of the tensor field, transform among themselves under rotations of the coordinate system. Because W must be positive semi-definite, the Stokes parameters obey the following inequality:

$$I \ge \sqrt{Q^2 + U^2 + V^2}$$
, (2)

2. The equation will open in the **Math Editor** window.

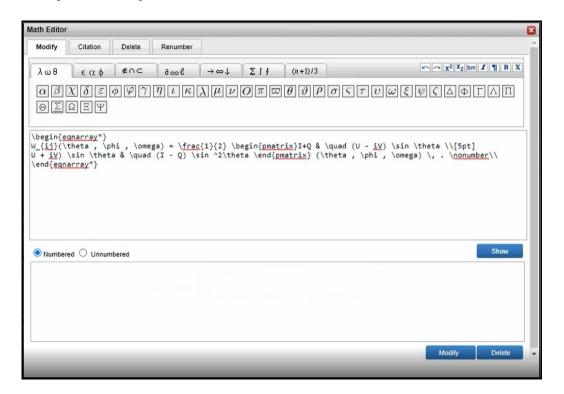

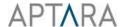

3. Select the radio button 'Unnumbered' to change the numbered equation into unnumbered equation or select the radio button 'Numbered' to change the unnumbered equation into numbered equation.

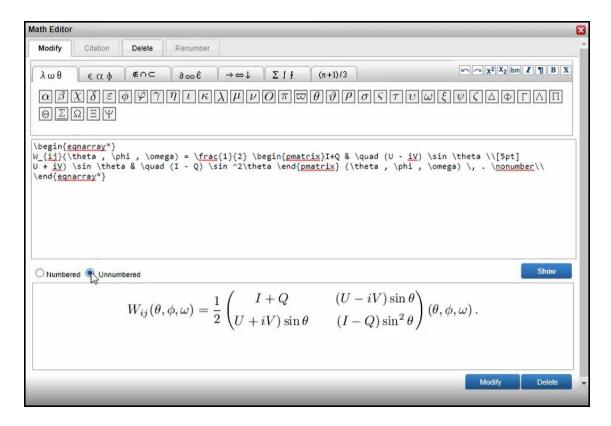

4. Click on the "**Modify**" button, the below pop-up will be displayed:

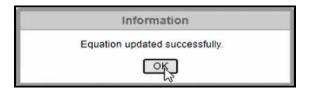

5. The selected numbered equation will be changed to unnumbered math equation and vice versa.

$$W_{ij}(\theta, \phi, \omega) = \frac{1}{2} \begin{pmatrix} I + Q & (U - iV)\sin\theta \\ U + iV)\sin\theta & (I - Q)\sin^2\theta \end{pmatrix} (\theta, \phi, \omega).$$

The / and VStokes parameters represent the total intensity and circular polarized radiation component. Linear polarization is described by Q and  $U_{\infty}^{3}$  It is important to realize that, because they correspond to the components of a second order tensor field, the Stokes parameters are basis dependent with transformation properties that reflect the underlying tensor transformation law. Naturally, the / parameter, being the trace of W, remains invariant. In contrast, the U and V fields behave as parity-odd under reflections; the Q and U parameters, corresponding to the symmetric, traceless part of the tensor field, transform among themselves under rotations of the coordinate system. Because W must be positive semi-definite, the Stokes parameters obey the following inequality:

$$I \ge \sqrt{Q^2 + U^2 + V^2} \,, \tag{1}$$

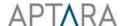

Note 1: When Numbered Equations are changed to Unnumbered Equations then their corresponding citations are removed.

Note 2: When Unnumbered Equations are changed to Numbered Equations then it's corresponding citation need to be inserted manually.

Note 3: Whenever Numbered Equation is changed to Unnumbered Equation or vice versa, the numbered equations and their corresponding citations will be automatically renumbered.

# **6.5** Footnote Manager

Footnote manager provides the functionality to add a footnote in number or symbol form within an article.

The steps to use footnote manager are as follows:

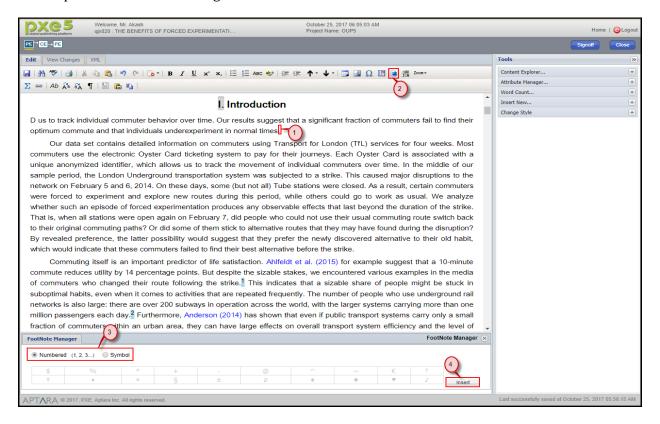

- 1. Place the cursor in the content where you want to insert the footnote.
- 2. Click on **Footnote Manager** Tool button from the edit toolbar. A footnote Manager Dialog box will appear at the bottom of the editing window.
- 3. Choose the Numbered or Symbol category in which you want to enter the footnote.
- 4. Click on **Insert** button.
- 5. A footnote will be added at the end of the article.

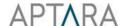

# 6.6 URL Tagging

URL Tagging provides the functionality to link a URL (Uniform Resource Locator) for the selected content. Whenever a user clicks on the linked content, it will redirect to the respective URL.

The steps to use URL Tagging are as follows:

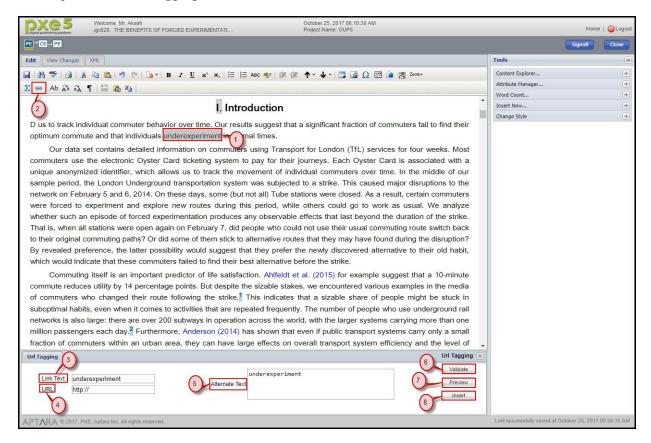

- 1. Select the content for linking.
- 2. Click the **URL Tagging** tool button from the Edit Toolbar. URL Tagging Pane appears at the bottom of the Editing window.
- 3. Enter the desired link in the **Link Text** box.
- 4. Enter the respective **URL**.
- 5. Enter the alternate text in the **Alternate Text** box.
- 6. Click the **Validate** button to check if the entered URL is valid.
- 7. Click the **Preview** button to preview the contents of the entered URL.
- 8. Click the **Insert** button to link the URL.

# **6.7** Copy

Copy provides the functionality to copy the content from PXE and paste it in Editor or to any external source.

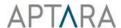

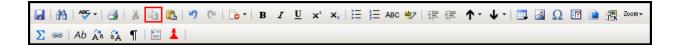

To copy the content from PXE, select the content from the editor that you want to copy and click on the 'Copy' Tool button from the edit toolbar or press 'Ctrl+C' from your keyboard. The selected content will be copied.

#### 6.8 Paste

Paste provides the functionality to paste the content in Editor from PXE or from any external source.

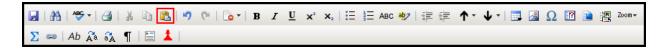

To paste the copied content in PXE, place the cursor in the Editor where you want the text to be pasted and click on the 'Paste' Tool button from the edit toolbar or press 'Ctrl+V' from your keyboard. The copied text will be pasted at the cursor position.

### 6.9 Remove

**Remove** option allows the user to remove the elements from the content. To remove any element directly from the editor, click on the relevant text element and then click on the remove button marked in white & red from the edit toolbar. On clicking this option, a drop-down list will appear containing all the elements that can possibly be deleted corresponding to the cursor position. Scroll down the drop-down list to find the element that you want to remove.

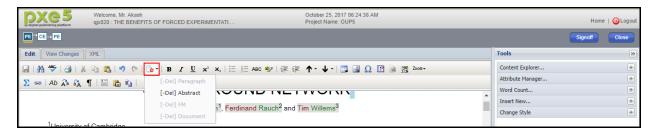

# 6.10 UpperCase

UpperCase allows the user to capitalize all of the selected letters. The steps to use UpperCase tool are as follows:

1. Select the text which you want to change in upper case.

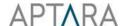

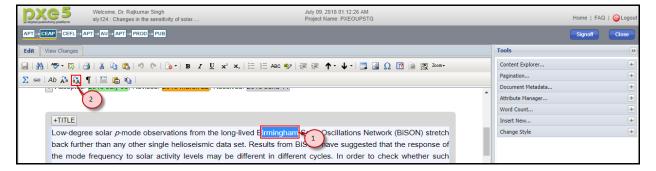

- 2. Select the 'UpperCase' button from the Edit Toolbar.
- 3. The selected text will be changed to upper case.

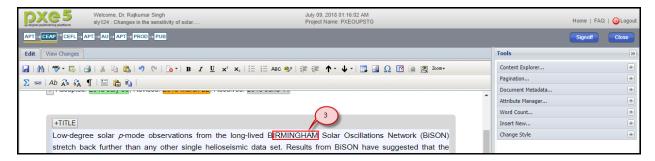

#### 6.11 LowerCase

LowerCase allows the user to convert the selected letters in lowercase. The steps to use LowerCase tool are as follows:

1. Select the text which you want to change in lower case.

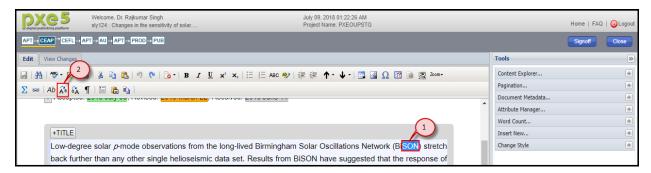

- 2. Select the 'LowerCase' button from the Edit Toolbar.
- 3. The selected text will be changed to lower case.

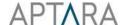

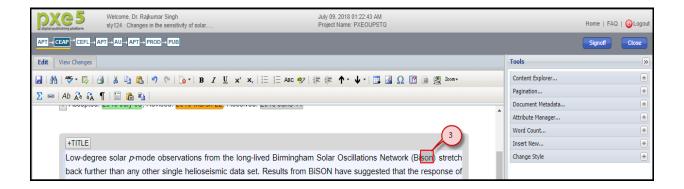

# **6.12 Special Characters**

The Special Characters feature provides the functionality to add special characters and symbols in an article. A user can perform the following steps to add symbols and special characters into the article:

- 1. Place the cursor in the Editing window where special character(s) need to be inserted.
- 2. Select the **Special Characters** button from the Edit Toolbar or from the **Insert New** tab in the Tools section. The Special Characters pane appears at the bottom of the editing window.

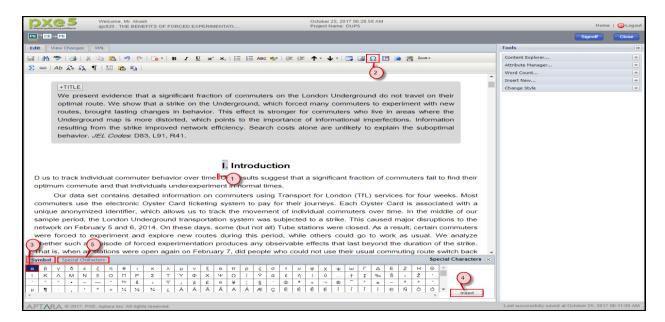

- 3. Select a symbol from the Symbols tab.
- 4. Click the Insert button. Symbol will be inserted at the cursor position.
- 5. Similarly, on selecting Special Characters tab, the user can insert special characters in the article.

### 6.13 Query Manager

Query Manager provides the functionality to add or generate queries in a particular article for other users and also provides the option to hide all / show all queries.

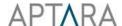

### **6.13.1 Add Query**

To add new query, follow the below mentioned steps:

1. Place the cursor anywhere in the content to insert the query and click on "Query Manager" button from the editing tool bar and select "Add Query".

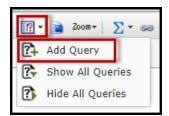

2. The Add Query pane appears at the bottom of the Editing window.

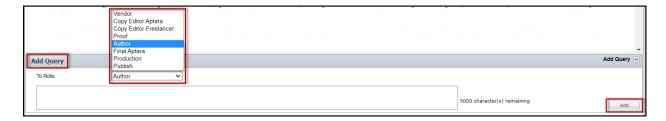

- 3. Select a role from the "To" drop-down list for whom the guery has to be inserted.
- 4. Enter the query text in the text box.
- 5. Click the Add button to add the query.
- 6. This inserts the query at the cursor position (in collapsed mode, click on the expand sign preceding the query to expand).

integrated radio flux densities available for G2.4+1.4 from a variety of surveys, and show that it has a flat spectrum at gigahertz frequencies (with a spectral index  $\alpha$  of  $0.02\pm0.08$ , where flux density S scales with frequency v as  $S \propto v^{-\alpha} \setminus [-]$  **[Copyeditor to Author]** [Author: If you refer to any data bases in your paper, please note the journal policy for properly crediting those responsible for compiling the data base. Rather than citing only a URL, if at all possible please also cite a reference (and include it in the reference list), or if a reference is not available then the names of those who compiled the data base. Note that some data bases do provide guidelines on how they should be cited - please check for these and follow them in your paper where appropriate.] Delete

7. After the successful insertion of the query an information message appears on the screen. Click "Ok" to continue.

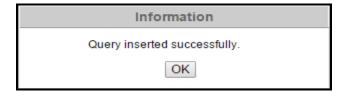

### 6.13.2 Show / Hide queries

All the queries will appear in collapse mode when an article is loaded into the editor for an easy and more content focused proofing environment.

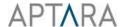

**a. Expand all queries:** To expand all queries, click on the "Query Manager" button from the editing tool bar and select "Show All Queries".

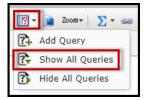

**b. Collapse all queries:** To collapse all queries, click on the "Query Manager" button from the editing tool bar and select "Hide All Queries".

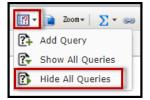

**c. Expand single query:** To expand single query, click on the expand sign  $\stackrel{+}{\sqsubseteq}$  preceding the collapsed query.

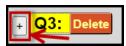

**d. Collapse single query:** To collapse single query, click on the collapse sign preceding the expanded query.

integrated radio flux densities available for G2.4+1.4 from a variety of surveys, and show that it has a flat spectrum at gigahertz frequencies (with a spectral index  $\alpha$  of  $0.02 \pm 0.08$ , where flux density S scales with frequency v as  $S \leftarrow v$   $\bigcirc$   $\bigcirc$   $\bigcirc$   $\bigcirc$   $\bigcirc$   $\bigcirc$   $\bigcirc$   $\bigcirc$  [Copyeditor to Author] [Author: If you refer to any data bases in your paper, please note the journal policy for properly crediting those responsible for compiling the data base. Rather than citing only a URL, if at all possible please also cite a reference (and include it in the reference list), or if a reference is not available then the names of those who compiled the data base. Note that some data bases do provide guidelines on how they should be cited - please check for these and follow them in your paper where appropriate.] Delete

### 6.13.3 Deleting inserted query

At the end of the inserted query an option comes to delete the query.

integrated radio flux densities available for G2.4+1.4 from a variety of surveys, and show that it has a flat spectrum at gigahertz frequencies (with a spectral index  $\alpha$  of  $0.02\pm0.08$ , where flux density S scales with frequency v as  $S \propto v^{-\alpha}$ ). **Q3: [Copyeditor to Author]** [Author: If you refer to any data bases in your paper, please note the journal policy for properly crediting those responsible for compiling the data base. Rather than citing only a URL, if at all possible please also cite a reference (and include it in the reference list), or if a reference is not available then the names of those who compiled the data base. Note that some data bases do provide guidelines on how they should be cited - please check for these and follow them in your paper where appropriate.

Click on **delete** button, confirmation window will appear.

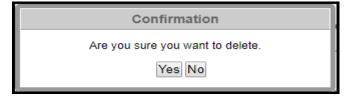

Click **Yes** to confirm deletion of query or click **No**.

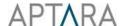

#### 6.13.4 Reply query

At the end of the inserted query an option comes to reply the query.

Fig. 1. The values of R and r are kept consistent in all the simulations and have values of R = 1.756 pc and r = 1.235 pc, corresponding to the best-fitting model of the Circinus galaxy (Andoine et al., submitted), leading to a covering fraction of CF = 0.7. Q9: [Copy Editor Aptara to Author] Author: Reference 'Andoine et al. (submitted)' is not present in reference list. Please provide details of this reference with all author names if eight or fewer Reply the gas in the torus and all other geometries is smooth. For the torus (as well as all other geometries), we selected the spectra from four inclination angle ranges:  $0^{\circ} \le i \le 5^{\circ}$  ( $N_{\rm H} = 0$  cm<sup>-2</sup>),  $45.6^{\circ} \le i \le 50.6^{\circ}$  ( $N_{\rm H} = 10^{-2.49}$  cm<sup>-2</sup>), and  $85^{\circ} \le i \le 90^{\circ}$  ( $N_{\rm H} \approx 10^{-2.49}$  cm<sup>-2</sup>) where i is the angle measured from the normal to the plane

Click on **Reply** button, the below pop-up will appear:

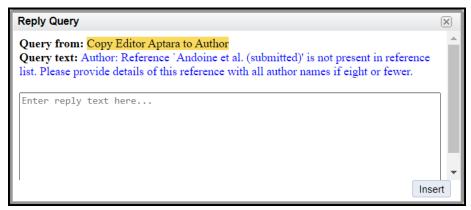

Insert the Reply text in the area indicated as 'Enter reply text here...' and click on 'Insert' button. The replied text will be added at the end of the query.

Fig. 1. The values of R and r are kept consistent in all the simulations and have values of R = 1.756 pc and r = 1.235 pc, corresponding to the best-fitting model of the Circinus galaxy (Andoine et al., submitted), leading to a covering fraction of CF = 0.7 [2] [Q9: [Copy Editor Aptara to Author] Author: Reference 'Andoine et al. (submitted)' is not present in reference list. Please provide details of this reference with all author names if eight or fewer, [Reply by Author] It's eight. The gas in the torus and all other geometries is smooth. For the torus (as well as all other geometries), we selected the spectra from four inclination angle ranges:  $0^{\circ} \le i \le 5^{\circ}$  ( $N_{\rm H} = 0~{\rm cm}^{-2}$ ),  $45.6^{\circ} \le i \le 50.6^{\circ}$  ( $N_{\rm H} = 10^{22.49}~{\rm cm}^{-2}$ ), and  $85^{\circ} \le i \le 90^{\circ}$  ( $N_{\rm H} \approx 10^{24.50}~{\rm cm}^{-2}$ ) where i is the angle

#### **6.13.5** Resolve query

At the end of the replied guery an option comes to resolve the guery.

ACKNOWLEDGEMENTS

Q12: [Copy Editor Aptara to Author] In order to validate your funding information prior to publication, please check and confirm whether the name of the funding body given in your manuscript is complete and correct. If any edits are required please mark them on the text. Please also expand any acronyms used in this section. If multiple grants are cited, please ensure the text of your funding statement clearly indicates which grant applies to which funding body. [Reply by Author] This is the correct funding statement, except that the hangul (Korean characters) have been removed from the name of the project supporting DP Resolve Delete We would like to thank Stefano Camera, Ian Harrison, and Jeffrey Hodgson for helpful discussions when preparing this

Click on **Resolve** button, to resolve the query.

ACKNOWLEDGEMENTS

Q12: [Copy Editor Aptara to Author] In order to validate your funding information prior to publication, please check and confirm whether the name of the funding body given in your manuscript is complete and correct. If any edits are required please mark them on the text. Please also expand any acronyms used in this section. If multiple grants are cited, please ensure the text of your funding statement clearly indicates which grant applies to which funding body. [Reply by Author] This is the correct funding statement, except that the hangul (Korean characters) have been removed from the name of the project supporting DP. [Resolve by Final Aptara] Delete | We would like to thank Stefano Camera, Ian Harrison, and Jeffrey Hodgson for helpful

### 6.14 Reference Manager

Reference Manager provides the functionality to add, edit, cite, delete and reorder the references in content.

### 6.14.1 Add New Reference

To add new reference, follow the below mentioned steps:

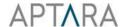

1. Place the cursor anywhere in the content to insert the reference and click on "Reference Manager" button from the editing tool bar and select "Add New" or you can also click "Reference Manager" Button from the **Insert New** tab in the Tools section.

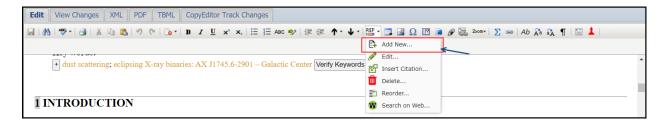

2. Reference Manager pop-up will appear (Reference Template Radio Button selected by default).

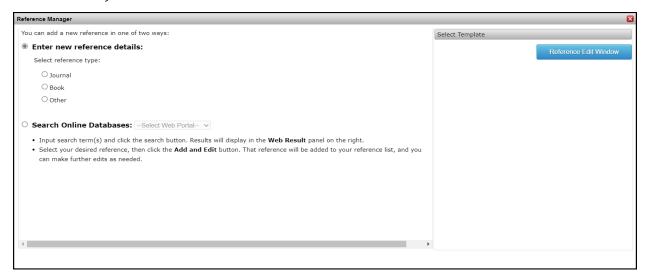

- 3. Click the desired reference template radio button from the list under "Enter new reference details"
- 4. The below pop-up will be displayed to edit the selected reference template:

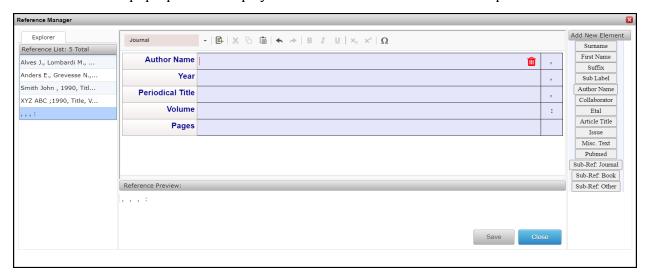

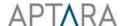

You can delete the element by clicking on delete icon and also add new elements in the reference through "Add New Element" interface. The element separators are editable. The preview of the references will be displayed under "Reference Preview".

- 5. On clicking "Save" button, the reference will be added at the end of the article.
- 6. On clicking "Close" button the below confirmation message will be displayed:

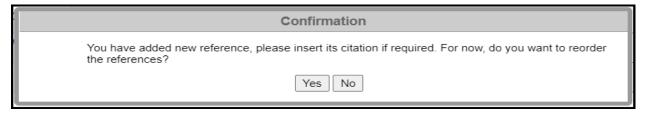

7. On clicking "Yes" button, the references will be reordered. If you don't want to reorder the references, click "No" button.

#### **6.14.2 Insert Pubmed Reference**

To insert pubmed reference follow the below mentioned steps:

1. Place the cursor anywhere in the content to insert the Pubmed reference and click on "Reference Manager" button from the editing tool bar and select "Add New" or "Search on Web" or you can also click "Reference Manager" Button from the **Insert New** tab in the Tools section.

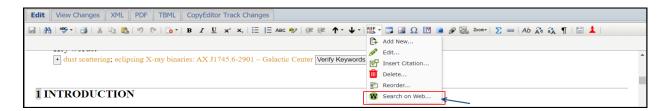

2. Reference Manager pop-up will appear. Select the "Search Online Databases" radio button.

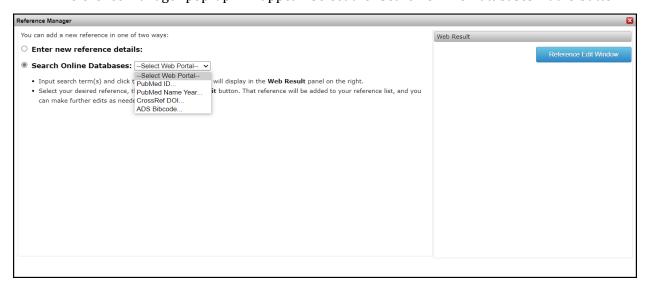

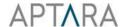

3. Select the "PubMed ID" or "PubMed Name Year" from "Select Web Portal" dropdown. Fill the mandatory boxes to search a reference according to your input value.

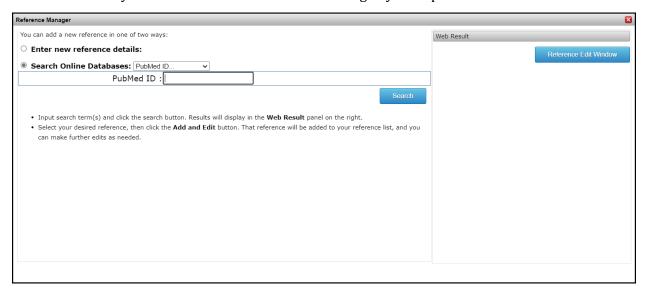

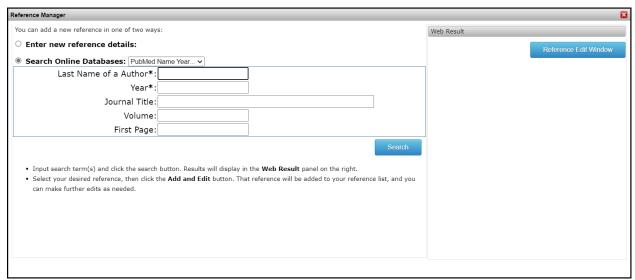

4. Click on "Search" button, the result appears under "Web Result".

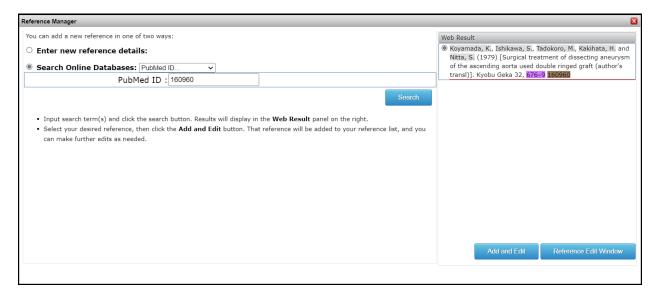

5. Select the desired reference and click on "Add and Edit" button, the below pop-up will be displayed to edit the selected reference template:

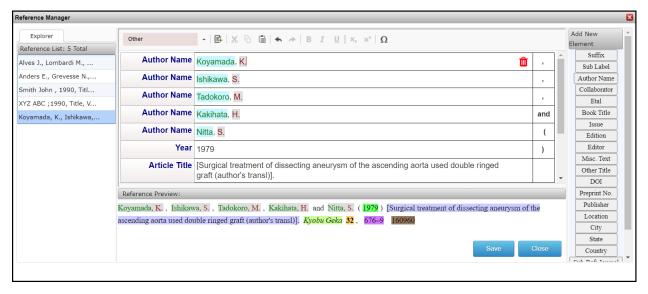

You can delete the element by clicking on delete icon and also add new elements in the reference through "Add New Element" interface. The element separators are editable. The preview of the references will be displayed under "Reference Preview". You can also change the reference type to "book" or "journal" or "other" by selecting the option from "Change Reference Type" dropdown.

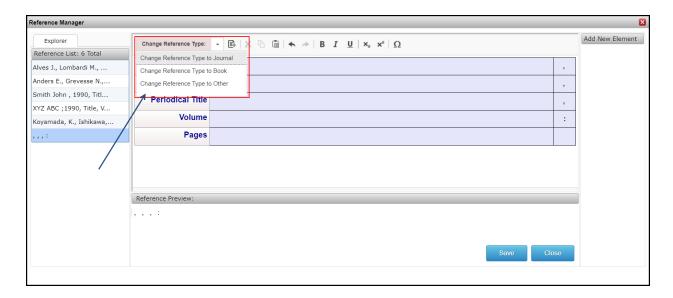

- 6. On clicking "Save" button, the reference will be added at the end of the article.
- 7. After saving, on clicking "Close" button the below confirmation message will be displayed:

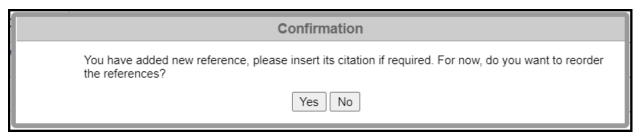

8. On clicking "Yes" button, the references will be reordered. If you don't want to reorder the references, click "No" button.

#### 6.14.3 Insert ADS Bibcode Reference

To insert ADS Bibcode reference follow the below mentioned steps:

1. Place the cursor anywhere in the content to insert the ADS Bibcode reference and click on "Reference Manager" button from the editing tool bar and select "Add New" or "Search on Web" or you can also click "Reference Manager" Button from the **Insert New** tab in the Tools section.

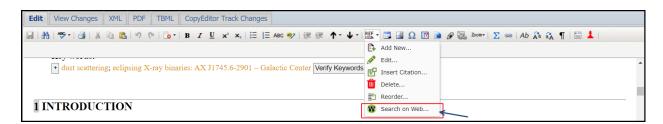

2. Reference Manager pop-up will appear. Select the "Search Online Databases" radio button.

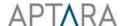

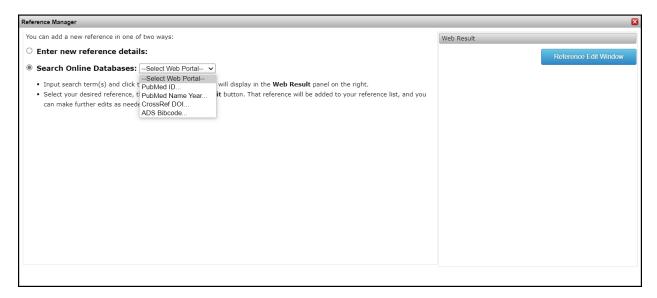

3. Select the "ADS Bibcode" from "Select Web Portal" dropdown. Insert the BIB Code in the box to search a reference according to your input value.

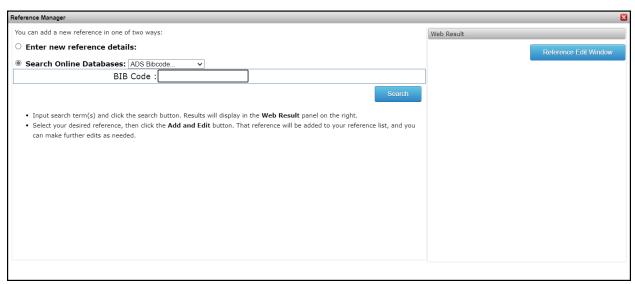

4. Click on "Search" button, the result appears under "Web Result".

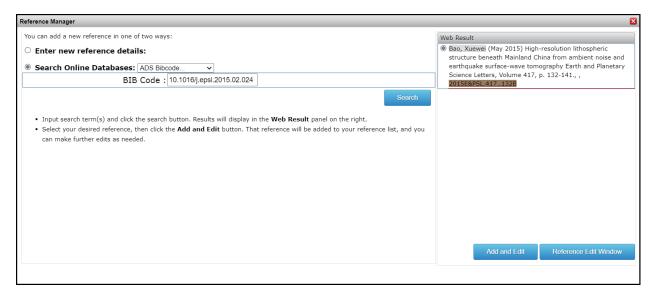

5. Select the desired reference and click on "Add and Edit" button, the below pop-up will be displayed to edit the selected reference template:

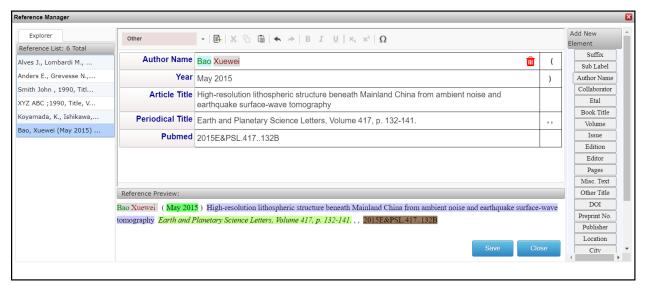

You can delete the element by clicking on delete icon and also add new elements in the reference through "Add New Element" interface. The element separators are editable. The preview of the references will be displayed under "Reference Preview". You can also change the reference type to "book" or "journal" or "other" by selecting the option from "Change Reference Type" dropdown.

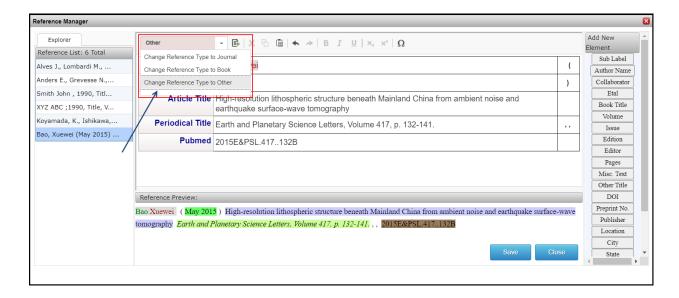

- 6. On clicking "Save" button, the reference will be added at the end of the article.
- 7. After saving, on clicking "Close" button the below confirmation message will be displayed:

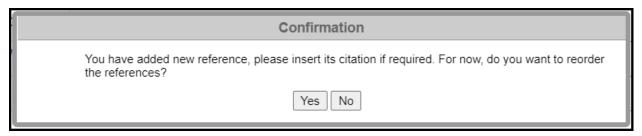

8. On clicking "Yes" button, the references will be reordered. If you don't want to reorder the references, click "No" button.

### 6.14.4 Insert CrossRef DOI Reference

To insert CrossRef DOI reference follow the below mentioned steps:

1. Place the cursor anywhere in the content to insert the CrossRef DOI reference and click on "Reference Manager" button from the editing tool bar and select "Add New" or "Search on Web" or you can also click "Reference Manager" Button from the **Insert New** tab in the Tools section.

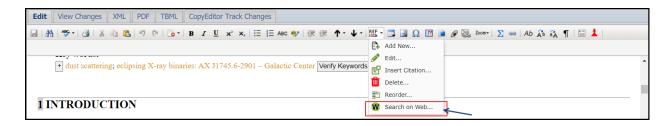

2. Reference Manager pop-up will appear. Select the "Search Online Databases" radio button.

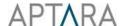

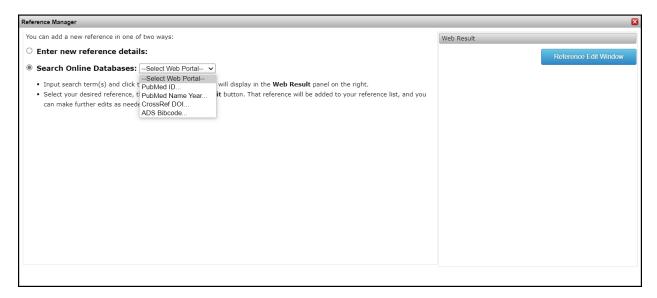

3. Select the "CrossRef DOI" from "Select Web Portal" dropdown. Insert the DOI Code in the box to search a reference according to your input value.

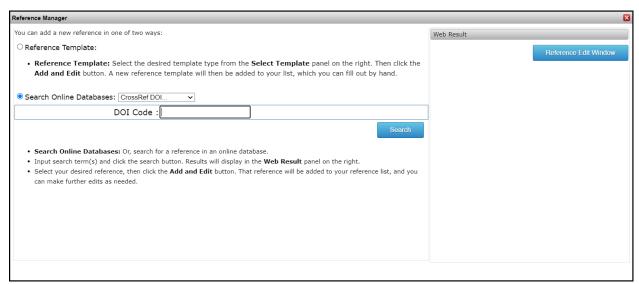

4. Click on "Search" button, the result appears under "Web Result".

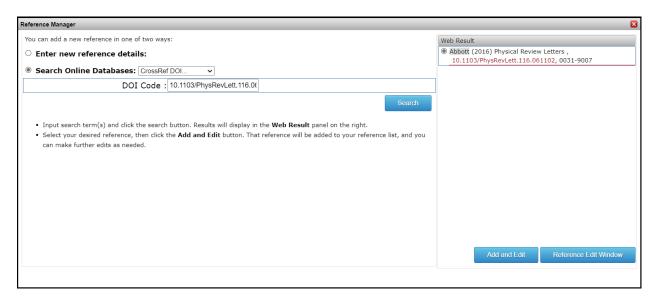

5. Select the desired reference and click on "Add and Edit" button, the below pop-up will be displayed to edit the selected reference template:

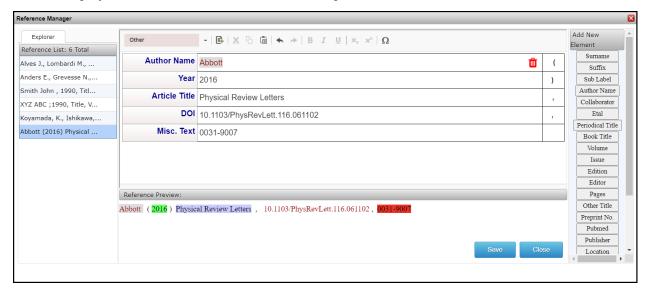

You can delete the element by clicking on delete icon and also add new elements in the reference through "Add New Element" interface. The element separators are editable. The preview of the references will be displayed under "Reference Preview". You can also change the reference type to "book" or "journal" or "other" by selecting the option from "Change Reference Type" dropdown.

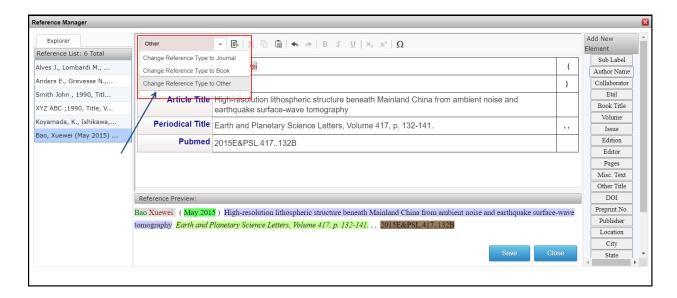

- 6. On clicking "Save" button, the reference will be added at the end of the article.
- 7. After saving, on clicking "Close" button the below confirmation message will be displayed:

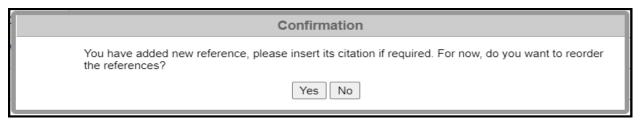

8. On clicking "Yes" button, the references will be reordered. If you don't want to reorder the references, click "No" button.

#### 6.14.5 Reference Citation

Reference Manager helps user to insert one or more citations at different places using Citation Tab.

- 1. Place your cursor in the content where you want to insert the citation.
- 2. Click on "**Reference Manager**" button from the editing tool bar and select "Insert Citation". A reference manager dialog box will appear at the bottom of the editing window.

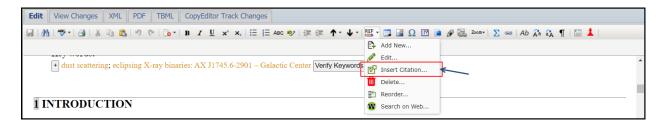

3. Click on the Citation tab and scroll through the list of References to select the desired reference. You can also insert the desired citation text by inserting the same in the "Citation Text" field (Year from reference is auto picked up).

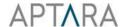

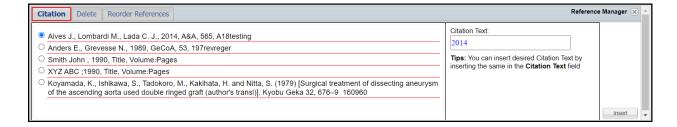

4. Click the insert button. The citation will be inserted at the cursor position.

### **6.14.6 Deleting Reference**

The Delete tab of Reference Manager allows user to delete one or more references and their citations throughout the article. PXE5 gives ample scope for correction and improvement of the article, considering all the requirements of the user.

1. Click on "**Reference Manager**" button from the editing tool bar and select "Delete". A reference manager dialog box will appear at the bottom of the editing window.

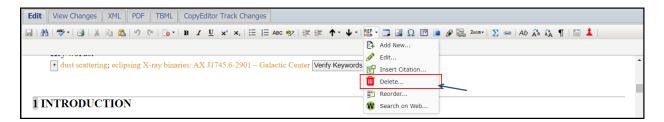

2. Click on the Delete tab and scroll through the list of References to select the desired reference.

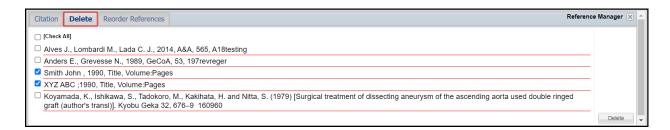

3. Click the Delete button. The confirmation message will be displayed.

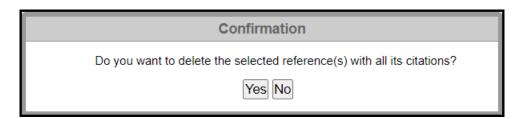

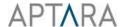

On clicking "Yes" button, the selected reference(s) and its citation(s) will be deleted from the article.

Note: You can also delete the reference by clicking the delete icon placed at the end of the reference.

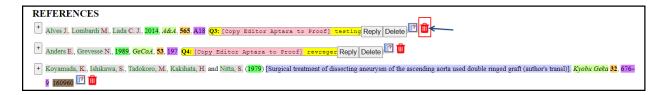

#### **6.14.7 Reordering References:**

The **Reorder References** tab of Reference Manager allows user to reorder all the references and its citation in one click.

Click on "**Reference Manager**" button from the editing tool bar and select "Reorder". A reference manager dialog box will appear at the bottom of the editing window.

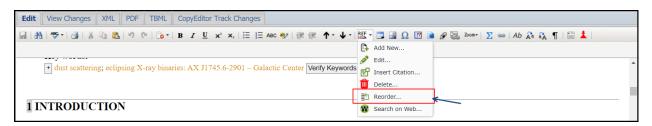

Select the "Renumber References" tab in the Reference Manager. Click on **Start** button to renumber the references and its citations.

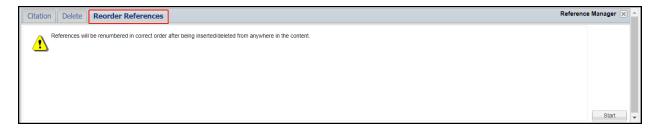

#### **6.14.8 Editing References**

To edit references, click the expand "+" sign placed preceding the reference or double clicking in the reference or clicking on any listed element in Insert New tab in Tools section or click on "Reference Manager" button from the editing tool bar and select "Edit". It will open a reference editing interface. You can also insert new elements in the reference through this interface.

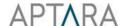

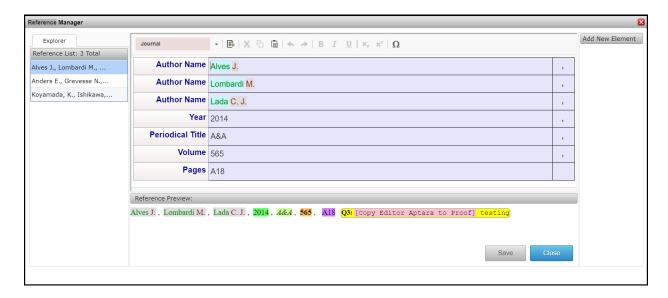

### **6.14.9 Inserting URL in References:**

To insert URL in references, follow the below mentioned steps:

1. Open the reference editing interface by clicking the expand "+" sign placed preceding the reference or double clicking in the reference or clicking on any listed element in Insert New tab in Tools section or click on "Reference Manager" button from the editing tool bar and select "Edit".

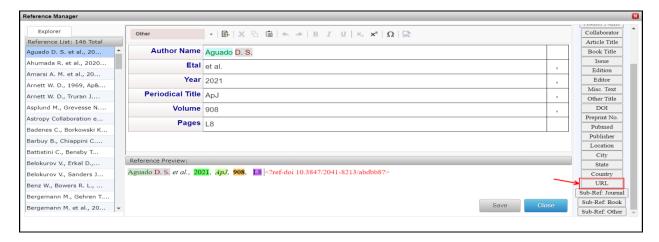

2. From the 'Add New Element' section, click the 'URL' element. The below 'URL Tagging' popup will be displayed.

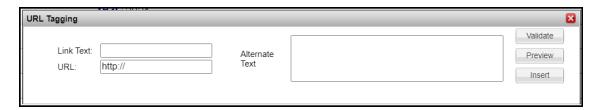

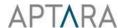

- 3. Enter the desired link in the Link Text box, the respective URL and the alternate text in the Alternate Text box. Click the Validate button to check if the entered URL is valid. Click the Preview button to preview the contents of the entered URL. Click the Insert button to link the URL and insert in reference.
- 4. To modify the existing URL value, select the URL linking text and click on the Tool bar URL icon . The URL Tagging will be displayed to modify the existing URL.

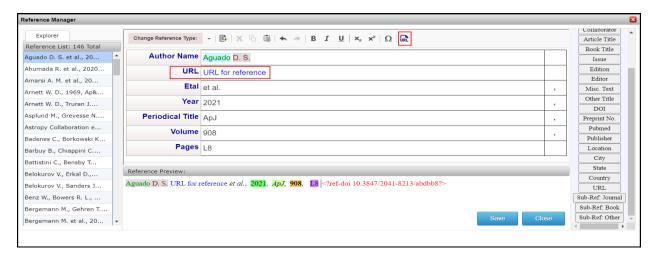

#### **6.14.10** Uncited References:

The "Uncited References" functionality in "Content Explorer" under "Tools" tab allows the user to cross check citations and references. It consists of all the references which are not cited in the content.

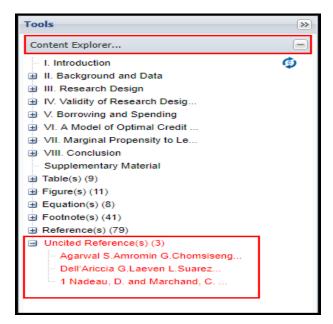

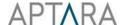

#### 6.15 Zoom

If you want to increase the content size without increasing the editor size, click on the 'Zoom' option on the edit toolbar and select the required zoom level. This would increase the content size of the article.

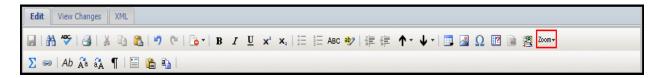

### 6.16 Bookmark

Bookmark marks a place that you want to find again easily. You can enter as many bookmarks as you want in your article, and can give each one a unique name so they're easy to identify.

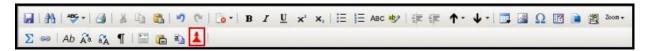

The steps to use Bookmark functionality are as follows:

- 1. Place the cursor in the content where Bookmark has to be inserted.
- 2. Select the Bookmark Tool button from the edit toolbar.
- 3. The Bookmark dialog box appears on the screen.
- 4. Insert the name for the bookmark (not mandatory).
- 5. Click the Insert button.

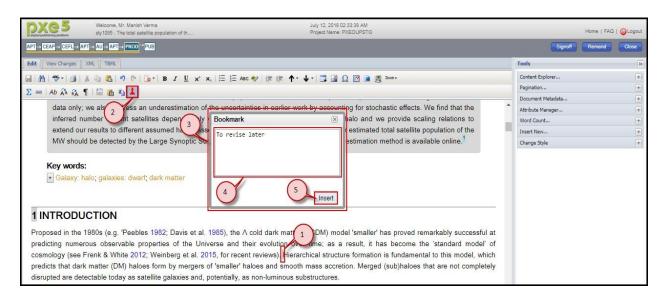

6. The Bookmark will be inserted at the cursor position.

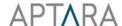

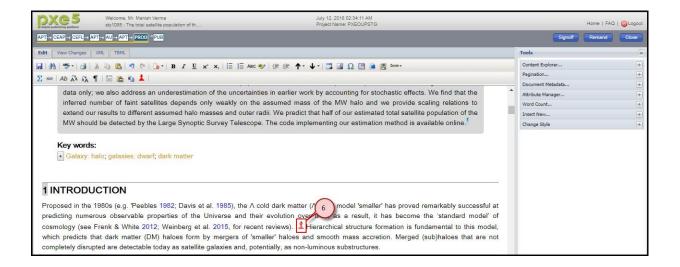

#### 6.16.1 Go to the Bookmarked Location

After creating your bookmarks, you can jump to them at any time by following the below mentioned steps:

- 1. Click the "Content Explorer" under Tools section.
- 2. Click the Expand (+) button placed preceding the Bookmark(s) section.

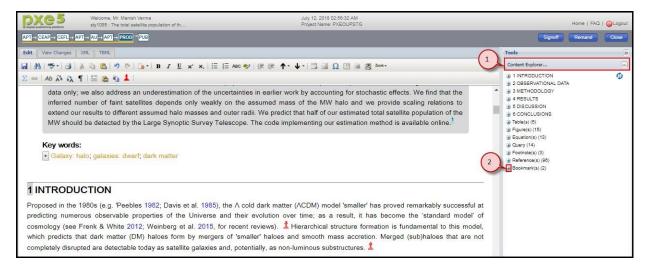

- 3. The list of all the bookmarks will be displayed. Select the bookmark name.
- 4. You will be redirected to the selected bookmark.

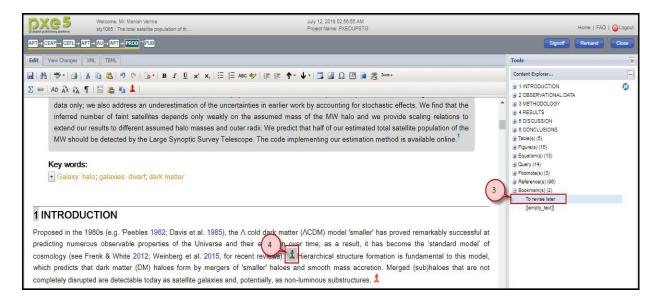

#### 6.16.2 Delete Bookmark

To delete the Bookmark, use the "Delete" or "Backspace" keys from your keyboard. The selected Bookmark will be deleted from the article. Using the "Backspace" key deletes bookmark to the left of the cursor. Pressing the "Delete" key deletes bookmark to the right of the cursor.

# 6.17 Find and Replace

Find and Replace provides the functionality to search and replace text. You can search for specific formatting, and highlighting, and change the formatting without changing the text. You can also find and replace text in selected style (Caption, Table Caption, Table Body, Reference and Head). When you search for words, this functionality highlights any matches in the article in the yellow color and the first occurrence of the matched text from the cursor position will be highlighted in 'magenta' color.

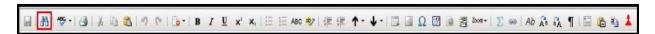

The steps to use Find and Replace functionality are as follows:

- 1. Select the Find and Replace Tool button from the edit toolbar.
- 2. The Find and Replace pane appears at the bottom of the editing window.

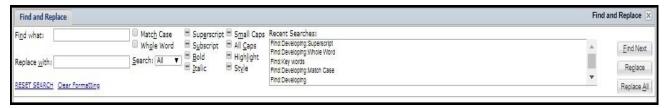

#### **Find and Replace Text**

In the 'Find what' box type the word or phrase that you want to find and click 'Find Next' button, all instances of the word or phrase throughout the article will be highlighted.

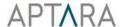

To replace found text, type the replacement text in the 'Replace with' box. Click 'Replace' button to replace the selected matched text or 'Replace All' button to replace all the matched text.

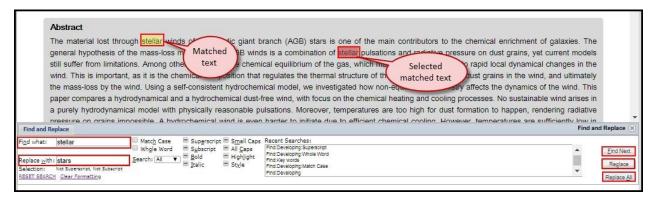

### Find text with specific formatting and replace the formatting

To find text with specific formatting and replace the formatting follow the below mentioned steps:

- 1. In the 'Find what' box type the word or phrase that you want to find.
- 2. On the format menu select the formatting that you want to find such as superscript, subscript, bold, italic, small caps, all caps or highlights. The formatting options that you select will be displayed against the 'Selection' field, below 'Find what' box.
- 3. Click 'Find Next' button, all instances of the word or phrase with selected formatting throughout the article will be highlighted.

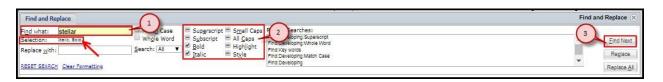

- 4. To replace the formatting, place the cursor in the 'Replace with' box.
- 5. On the format menu select the formatting that you want to replace with. The formatting options that you select will be displayed against the 'Selection' field, below 'Find what' box.
- 6. Click 'Replace' button to replace the selected matched text formatting or 'Replace All' button to replace all the matched text formatting.

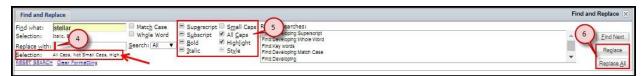

Note: Superscript and Subscript options are mutually exclusive; both cannot be selected at the same time. Similarly, 'All Caps' and 'Small Caps' options are mutually exclusive; both cannot be selected at the same time.

### Find specific formatting and replace the formatting

To find specific formatting and replace the formatting follow the below mentioned steps:

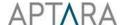

- 1. To find the specific formatting, place the cursor in the 'Find what' box.
- 2. On the format menu select the formatting that you want to find such as superscript, subscript, bold, italic, small caps, all caps or highlights. The formatting options that you select will be displayed against the 'Selection' field, below 'Find what' box.
- 3. Click 'Find Next' button, all instances of the selected formatting throughout the article will be highlighted.

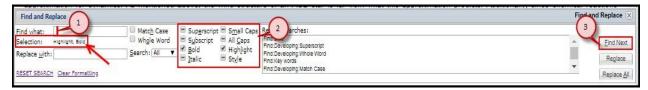

- 4. To replace the formatting, place the cursor in the 'Replace with' box.
- 5. On the format menu select the formatting that you want to replace with. The formatting options that you select will be displayed against the 'Selection' field, below 'Find what' box.
- 6. Click 'Replace' button to replace the selected matched text formatting or 'Replace All' button to replace all the matched text formatting.

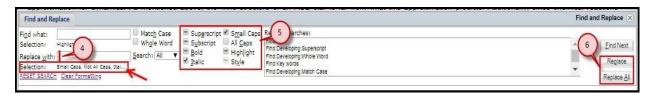

### Find and replace text or text with specific formatting within selected style

You can find and replace the text or text with specific formatting within the style such as Figure Caption, Table Caption, Table Body, Reference and Head, by clicking the checkbox against 'Style' and selecting style from the list.

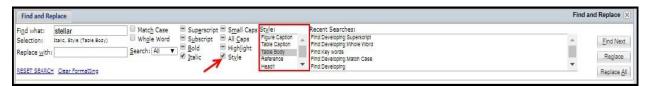

#### **Match Case**

'Match Case' option allows to find only those instances that are written the same way (i.e. in same case). For example, if you search for 'Word' and set 'Match Case', 'Find Next' will find 'Words', 'Wording' but not 'word'.

#### Whole Word

'Whole Word' option allows finding the exact word. For example, if you search for 'Word' and set 'Whole Word', 'Find Next' will find 'word' but not 'Wording'.

#### **Recent Searches**

'Recent Searches' selection box shows last ten searches in stack manner (most recent search is shown on top). If recent search text is too long to be shown completely; it is truncated by box size,

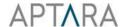

however tool tip shows full text for the recent search item. Single click on the item will fill the search form and search can be made by clicking on "Find Next" button, while double click will fill the form and search for the selection automatically.

#### Reset Search

'Reset Search' will reset all search options to default state and clear the 'Find what' and 'Replace with' text from the respective boxes.

#### **Clear Formatting**

'Clear Formatting' will clear all the selected options of formatting from the active 'Find what' or 'Replace with' text box. Required text box can be made active by clicking on it.

#### Search

'Search' dropdown field allows searching for selected text or text with formatting in the upward direction, downward direction or whole document.

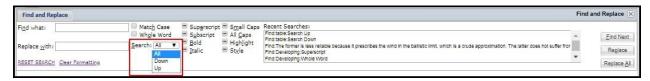

#### Selection

'Selection' field allows viewing selected formatting options just below corresponding 'Find what' / 'Replace with' box. If text is too long then it is truncated with respect to text box size, but full text of selected options is visible as tool tip on formatting selection. Selected formatting options are listed in stack manner (most recent selection is shown first).

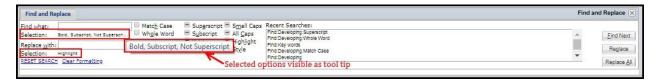

#### **Keyboard shortcuts**

- 1. The keyboard shortcut key for enabling 'Find and Replace' Tool is "Ctrl + g" and to close is "Esc" key.
- 2. All options on 'Find and Replace panel can be accessed via keyboard shortcuts using Alt key combination. The key to be used in combination with Alt key is shown as underline character on the option label. Some options such as 'Bold' (Ctrl + B), 'Italic' (Ctrl + I), 'Superscript' (Ctrl + Shift + .) and 'Subscript' (Ctrl + Shift + ,) can also be accessed with their regular keyboard shortcuts.
- 3. 'TAB' and 'Shift + TAB' can be used to switch between 'Find what' and 'Replace with' text boxes.
- 4. 'Enter' Key can be used to quickly find the specified text in 'Find what' box.

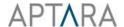

## 6.18 Affiliations

### **6.18.1** Move up

1. Place the cursor anywhere in the affiliation which you want to move up:

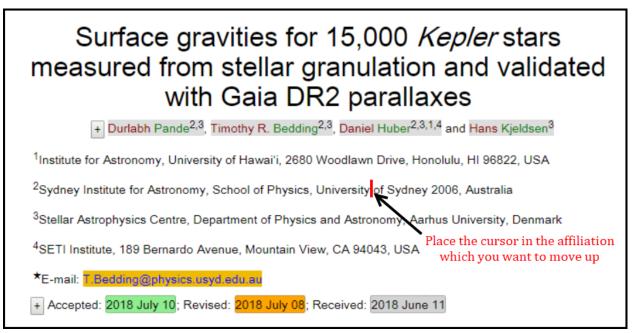

2. Click on "Move Up" button from the editing tool bar and select "Move Up - Affiliation" to move the affiliation upwards:

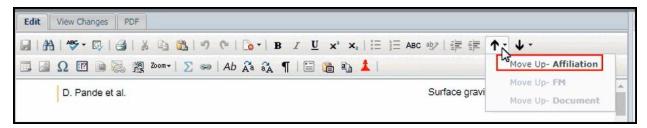

3. Selected Affiliation will be moved up:

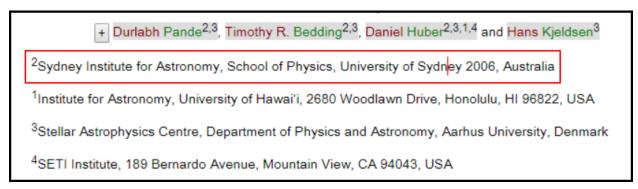

## **6.18.2** Move down

1. Place the cursor anywhere in the affiliation which you want to move down:

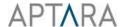

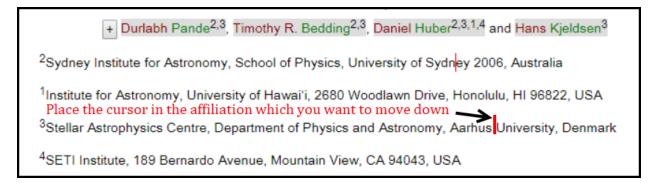

2. Click on "Move Down" button from the editing tool bar and select "Move Down - Affiliation" to move the affiliation downwards:

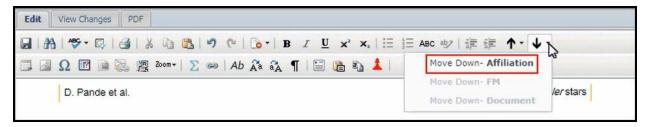

3. Selected Affiliation will be moved down:

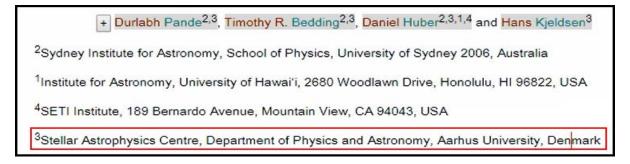

### 6.18.3 Insert and Reorder Affiliation

1. On placing a cursor anywhere in the affiliation, the "+ Affiliation" button will be displayed.

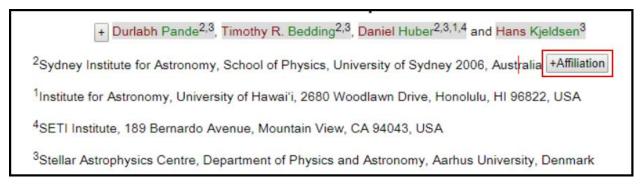

2. On clicking "+ Affiliation" button, the new affiliation will be inserted below and Affiliations will be renumbered in correct order:

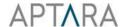

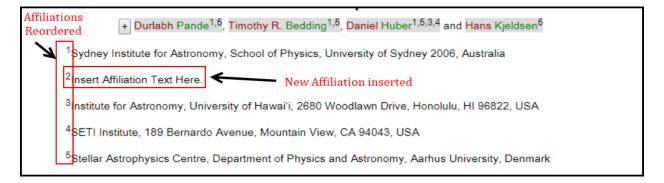

#### 6.18.4 Delete and Reorder Affiliation

1. Place the cursor anywhere in the affiliation to be deleted.

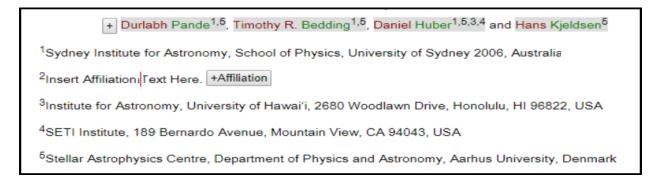

2. Click on "Remove" button from the editing tool bar and select "[-Del] Affiliation", to delete the selected affiliation.

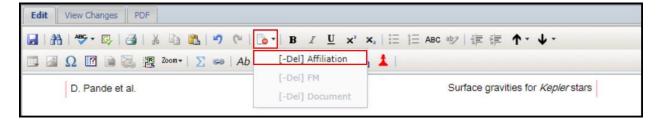

3. The selected affiliation will be deleted and also the affiliations will be renumbered in correct order.

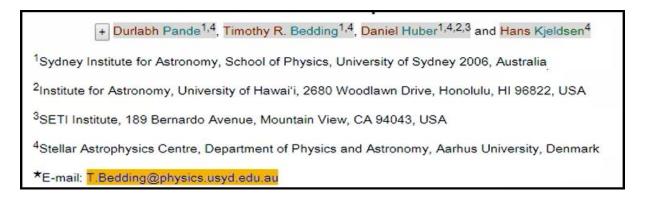

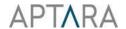

### 6.19 Note

#### 6.19.1 Insert Note

1. Note can be inserted in two ways, either expand the "Insert New" button under the Tools section (provided at the right side of the editing window) and click on "Note".

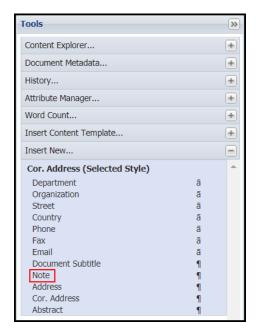

Or, by clicking on "+ Note" button at the end of the already inserted Note.

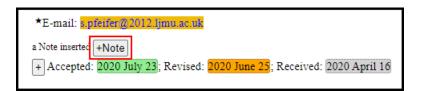

2. A new note will be inserted.

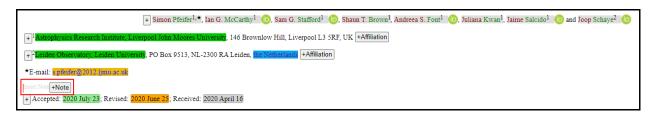

3. Insert the text for the note.

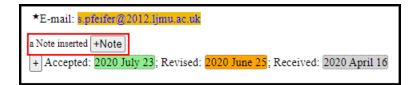

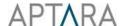

### 6.19.2 Insert Note Label

1. Select the term to be marked as Note Label from the inserted note.

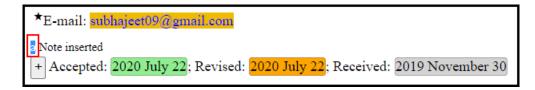

2. Expand the "Insert New" button under the Tools section (provided at the right side of the editing window).

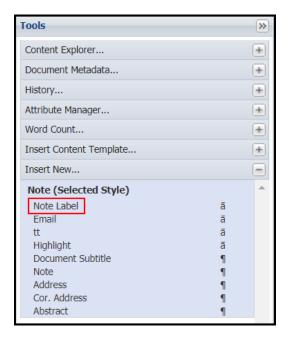

3. Click on "Note Label", the selected term will be marked as Note label and will appear as superscript.

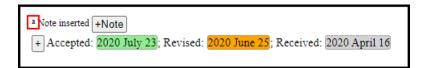

## 6.19.3 Update Note Label

To update Note Label, select the note label and replace it with the new note label.

## 6.19.4 Remove Note Label

- 1. Place the cursor on the Note Label to be removed.
- 2. Click on "Remove" button from the editing tool bar and select "[-Del] Note Label", to remove the Note Label style on the selected text.

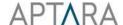

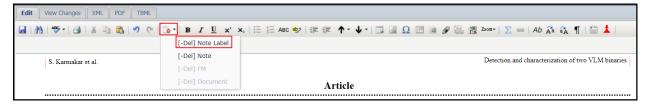

3. The note label style will be removed.

### 6.19.5 Delete Note

- 1. Place the cursor anywhere in the Note to be deleted.
- 2. Click on "Remove" button from the editing tool bar and select "[-Del] Note", to delete the selected Note.

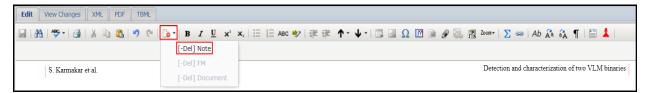

3. The selected note will be deleted.

## 6.20 Author

### **6.20.1 Insert Author**

1. Click the [+] sign in author section.

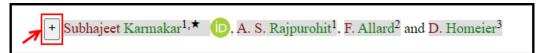

2. The author(s) will be expanded in edit mode.

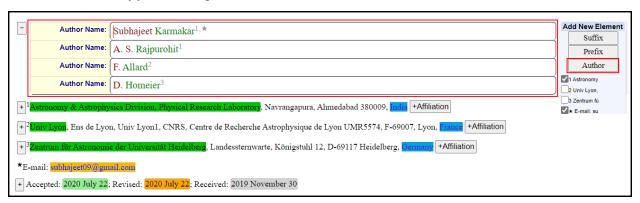

- 3. Place the cursor in the column of author name after which new author needs to be inserted.
- 4. A side panel "Add New Element" will appear, click the author button.
- 5. The new author name column will be inserted.

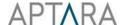

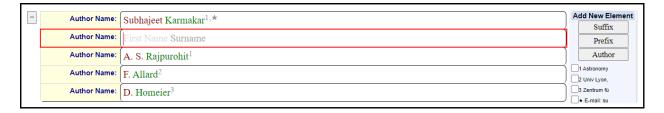

#### 6.20.2 Delete Author

1. Click the [+] sign in authors section. The authors will be expanded in edit mode.

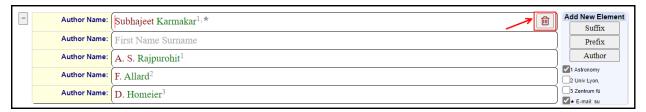

- 2. Place the cursor in the column of author name which needs to be deleted.
- 3. A delete button "" will appear, click this button.
- 4. The selected author will be deleted.

## 6.20.3 Linking of Affiliation and Note with author

1. Click the [+] sign in author's section. The authors will be expanded in edit mode.

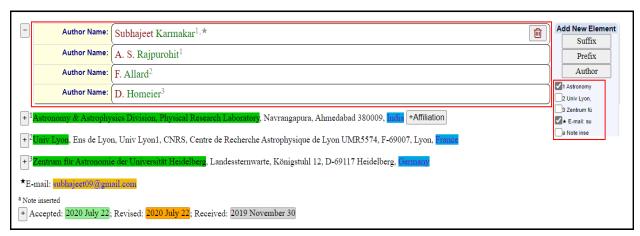

- 2. Place the cursor in the column of author name where affiliation or note needs to be linked.
- 3. A side panel "Add New Element" will appear with the list of affiliations and note. Check the checkbox of the affiliation or note that needs to be linked.
- 4. The selected label of affiliation and/or note will be inserted as superscript at the end of the author name.

## 6.20.4 Unlinking of Affiliation and Note with author

1. Click the [+] sign in author's section. The authors will be expanded in edit mode.

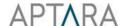

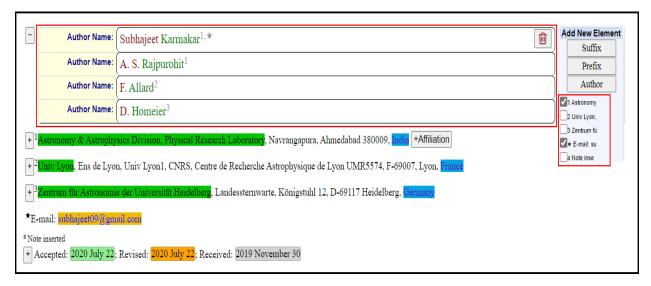

- 2. Place the cursor in the column of author name where affiliation or note needs to be unlinked.
- 3. A side panel "Add New Element" will appear with the list of affiliations and note. Uncheck the checkbox of the affiliation or note that needs to be unlinked.
- 4. The deselected label of affiliation and/or note will be unlinked from the author name.

## 6.20.5 Add/Update ORCID ID

To add/update an ORCID ID, place the cursor on the author name and click on **Attribute Manager** on the right side under **Tools** section. Attribute manager will display all the attributes that could be applied. From here you can add/update the ORCID ID. The ORCID ID will appear as icon on author name.

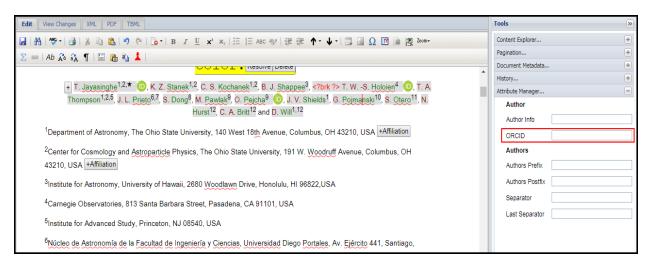

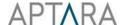

### 6.20.6 Remove ORCID ID

To remove an ORCID ID, place the cursor on the author name and click on **Attribute Manager** on the right side under **Tools** section. Attribute manager will display all the attributes that could be applied. From here you can remove the ORCID ID from the "ORCID" field.

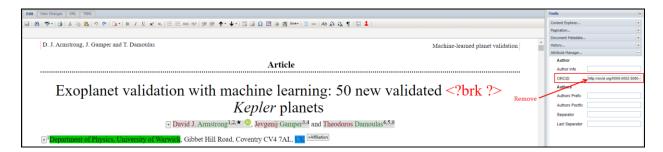

The ORCID ID icon will be removed from the author name.

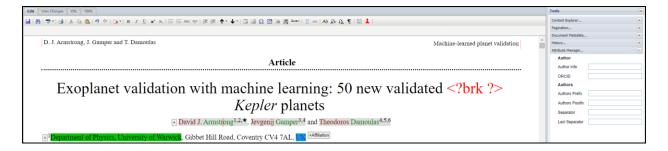

# 6.21 CE Check (For Copy Editors use only)

CE Check provides the functionality to check and suggest the following based on RAS guidelines:

- keyword sequencing
- reference citation sorting
- hyphenated word usage
- reference validation from ADS server

The shortcut for enabling CE Check Tool is "Ctrl + g" which also act as a toggle key. The steps to use CE Check Tool are given below:

1. Click on the CE Check Tool button from the edit toolbar or press the shortcut key "Ctrl + G".

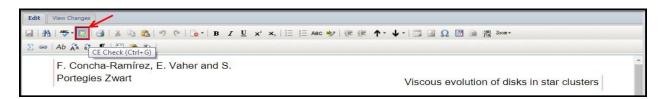

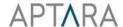

2. The keyword sequencing (based on RAS guidelines), hyphenated word usage (based on previous work done by Copy Editors on hyphenated words) as well as reference citation sorting is validated; and highlighted in cyan color which display suggestions on right click.

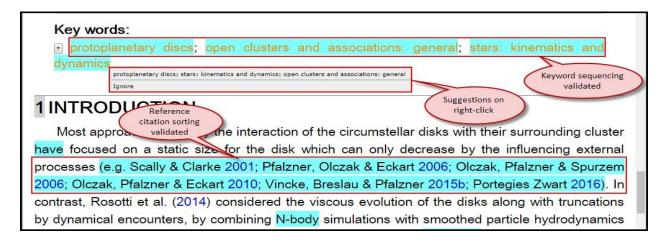

The references are validated from ADS server and are highlighted in cyan and red color. The references in cyan color are resolved from ADS server and display suggestions on right-click. The references which are not resolved from ADS server will be highlighted in red color and does not show any suggestions on right click (i.e. you have to manually go to ADS server to validate and correct).

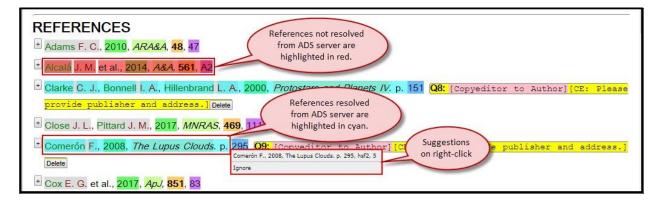

- 3. When you right click on cyan highlighted words, one or multiple suggestions will be displayed. You can apply suggested corrections where you need them. In case you don't want to use any of the suggestions, click on 'Ignore'.
- 4. To disable the CE Check, again click on the CE Check Tool button from the edit toolbar or press the shortcut key "Ctrl + G".

### 6.22 Pre Edit

Pre Edit feature provides the functionality of pre-editing. It highlights the unmatched opening/closing pair of brackets (), [], {} within paragraph except bib, author, affiliation, keyword, history dates and number styles.

Steps to use Pre Edit Tool are as follows:

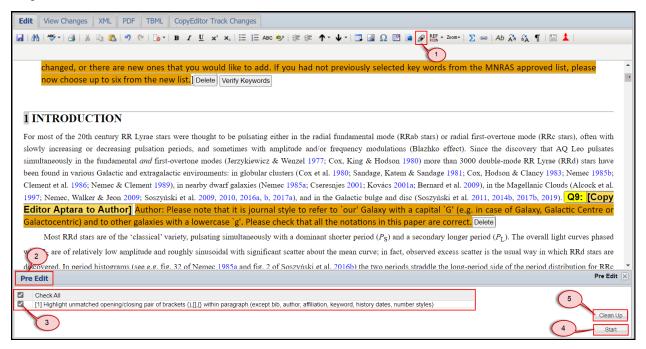

- 1. Place the cursor anywhere in the article. Click on the Pre Edit Tool button from the edit toolbar.
- 2. The Pre Edit Dialog Box appears at the bottom of the editing window.
- 3. Select the checkbox of the rule to be applied to the article from the list.
- 4. Click 'Start' button, the selected rule will be applied to the article.

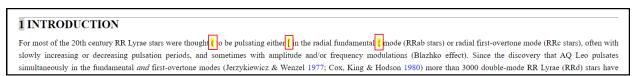

Verify all the highlighted content in the document and correct the same wherever required.

5. After verification of all the changes automatically done by executing PreEdit feature, click on the "Clean up" button to remove highlight formatting from the PreEdited text and save the article.

### 7 Tools

The Tools section is provided at the right side of the editing window. Users can show or hide the sections using the Expand/Collapse (+/-) button. This section provides information relevant to the

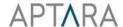

article that the user is working on. The general components of the Tools section are given in the below screenshot:

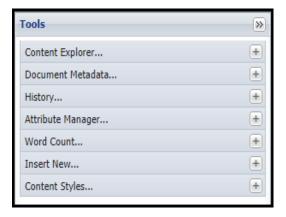

# 7.1 Content Explorer

This Tool button includes the pointers for the entire content. Objects are abstracted as separate individual items. Each object type collectively contains the list elements. Depending on the article, there could be multiple object entities that are included in Content Explorer.

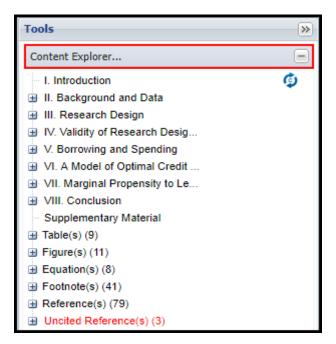

### 7.2 Document Metadata

Document metadata allows the user to enter or view the metadata of the article. It can include one or more details:

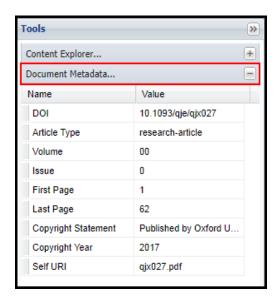

## 7.3 History

History allows you to keep a record of the amendments made to an article at various levels with the following details:

- By whom (User Name and Role)
- Date on which the version was created
- Time at which the version was created

From here you can preview any of the revised articles or even the source article. It is often helpful to compare one revised version of an article to another to see what has changed. Differences will show up as tracked changes.

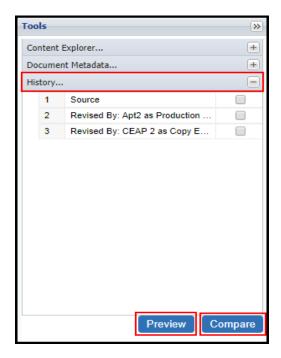

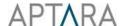

# 7.4 Attribute Manager

Attribute manager allows the user to manage various attributes of the element in the content, whether it is text, tables, figures, etc.

To use attribute manager, select the element for which you want to set attributes and then click on **Attribute Manager** tab from Tools section. A list including all possible attributes for the selected position or element will appear. User can use the same as required.

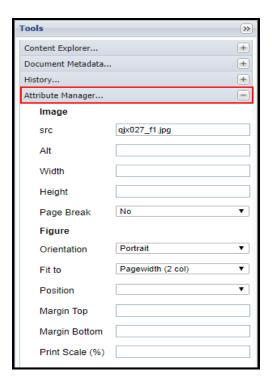

### 7.5 Word Count

The Word Count section displays the total number of words in the content. Also, the defined word limit of some specific part of the content is shown:

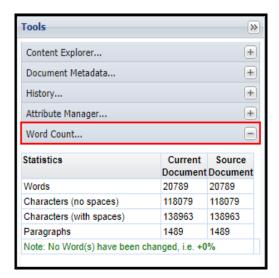

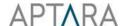

## 7.6 Insert New

This option helps in inserting new elements in the content based on cursor position. In order to insert new elements, place your cursor at the position where you want to add the new element and then click on **Insert New** tab from the Tools section. A list appears with all possible options of the elements that can be inserted at that position.

Select the desired element which will then get inserted at cursor position.

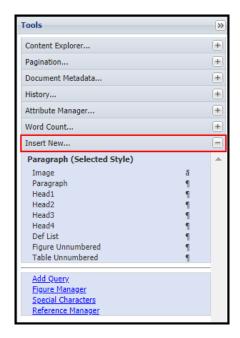

# 7.7 Content Styles

Content style allows the user to change the style of the selected text. Select the content of which you want to change style and then click on **Content Style** tab from tools menu. A list including all possible styles for the selected content appears. User can use the same as required.

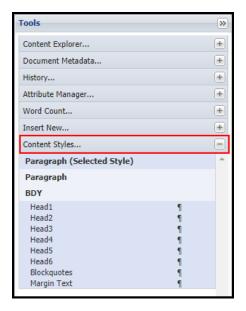

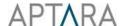

# 8 Finish and Submit: Completing your proof review

When you have finished reviewing your proof, i.e., you have provided all the necessary corrections either as edits or comments and have answered all of the queries; you can submit your corrections to OUP to continue the production process. You can submit the proof by following the steps below:

1. Click on the **Finish and Submit** button in the main editing interface

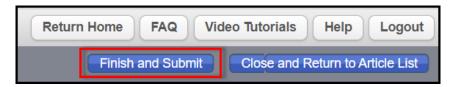

2. The below Confirmation pop-up will be displayed.

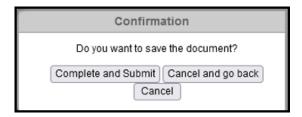

3. Click on 'Complete and Submit' button to submit the proof.

#### Note:

- Check that you have provided an answer to all the queries. You will not be able to fully complete this review stage until all the queries have been answered.
- Once you submit the article, it moves to the next stage of the publishing workflow, you will not be able to make further corrections via the system. We recommend that you download the PDF version of the proof before you sign off.